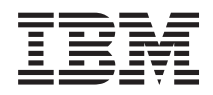

IBM Systems - iSeries Gestionarea sistemelor Advanced Job Scheduler

*Versiunea 5 Ediţia 4*

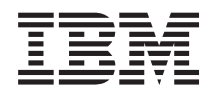

# IBM Systems - iSeries Gestionarea sistemelor Advanced Job Scheduler

*Versiunea 5 Ediţia 4*

#### **Notă**

Înainte de a folosi aceste informații și produsul pe care îl suportă, citiți informațiile din "Observații", la pagina [27.](#page-32-0)

#### **Ediţia a şaptea (februarie 2006)**

Această ediţie este valabilă pentru IBM i5/OS (număr de produs 5722-SS1) versiunea 5, ediţia 4, modificarea 0 şi pentru toate ediţiile şi modificările ulterioare până se specifică altceva în noile ediţii. Această versiune nu rulează pe toate modelele RISC şi nici pe modelele CISC.

**© Copyright International Business Machines Corporation 1998, 2006. Toate drepturile rezervate.**

# **Cuprins**

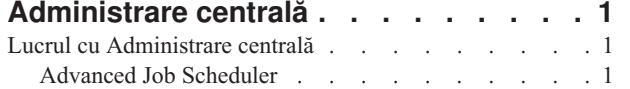

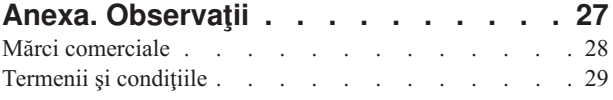

## <span id="page-6-0"></span>**Administrare centrală**

Sunteți interesat în a face operațiile de administrare a sistemului mai simple, mai ușoare, mai puțin consumatoare de timp și mult mai puțin repetitive? Căutați să micșorați costurile totale ale deținerii serverului? Navigatorul iSeries furnizează tehnologia de care aveţi nevoie pentru a realiza operaţiile de gestionare a sistemelor pe unul sau mai multe servere simultan.

Faceţi clic pe Administrare centrală în Navigator iSeries pentru a găsi funcţii de administrare a sistemelor uşor de utilizat, care vă sunt oferite drept parte componentă a sistemului dumneavoastră de operare de bază. Administrare centrală din Navigator iSeries vă permite să gestionaţi unul sau mai multe sisteme printr-un singur sistem central. Nu trebuie decât să selectați un server pentru a fi folosit ca sistem central și apoi să adăugați sisteme punct final în rețeaua Administrare centrală. Puteţi crea grupuri de sisteme punct final similare sau înrudite pentru a realiza mai uşor gestionarea și monitorizarea sistemelor dumneavoastră. Sistemul central va controla comunicațiile în locul dumneavoastră. Puteți beneficia chiar și de opțiuni precum planificarea și operații nesupravegheate. Administrare centrală este o componentă flexibilă şi uşor de adaptat necesităţilor dumneavoastră.

Cu Navigator iSeries pentru comunicaţie fără fir, administratorii au mai multă flexibilitate în ceea ce priveşte modul de accesare şi interacţionarea cu Administrare centrală. Navigatorul iSeries pentru comunicaţie fără fir conţine indicii despre ce dispozitive să folosiţi, cum să instalaţi şi să configuraţi elementele necesare şi o prezentare cuprinzătoare a funcţiilor.

## **Informaţii înrudite**

iSeries Navigator for Wireless overview

## **Lucrul cu Administrare centrală**

După ce Administrare centrală a fost setată, o puteţi folosi pentru a sintetiza operaţiile de administrare ale serverului dumneavoastră.

## **Advanced Job Scheduler**

Programul cu licenţă Advanced Job Scheduler (5722-JS1) este un planificator robust, care permite procesarea nesupravegheată a joburilor 24 de ore pe zi, 7 zile pe săptămână. Această unealtă de planificare furnizează mai multe caracteristici de calendar şi oferă un control mai mare asupra evenimentelor planificate decât planificatorul Administrare centrală. Puteţi, de asemenea, vizualiza istoricul efectuării unui job şi puteţi gestiona notificări despre starea unui job.

Nu este necesar să instalaţi programul cu licenţă Advanced Job Scheduler pe fiecare sistem punct final din reţeaua dumneavoastră de Administrare centrală. Când instalati Advanced Job Scheduler pe sistemul central, joburile sau operatiile pe care le definiti pe un sistem punct final vor aduna informatii despre job care sunt necesare sistemului central. Însă trebuie să setati pe sistemul central toate informațiile definiției de job.

Dacă sistemele din reţeaua dumneavoastră au Advanced Job Scheduler instalat local, puteţi planifica task-uri în afara reţelei de Administrare centrală. Sub **Conexiunile mele** din Navigatorul iSeries , aveţi acces la Advanced Job Scheduler pe acel sistem local când expandaţi **Control funcţionare**.

## **Advanced Job Scheduler for Wireless**

Advanced Job Scheduler for Wireless este o aplicaţie software care vă permite să accesaţi Advanced Job Scheduler pe mai multe dispozitive cu acces la Internet, precum un telefon cu funcţii de Internet, un browser Web PDA sau un browser Web pentru PC.

Caracteristica de comunicaţie fără fir Advanced Job Scheduler se află pe sistemul dumneavoastră iSeries, unde Advanced Job Scheduler este instalat şi vă permite să accesaţi joburile şi activitatea dumneavoastră, precum şi să trimiteţi mesaje către destinatari de pe sistemul dumneavoastră şi să opriţi sau să porniţi monitorul Advanced Job

Scheduler. Advanced Job Scheduler for Wireless permite fiecărui utilizator să personalizeze setările şi preferinţele răsfoirii sale. De exemplu, un utilizator poate afişa activitatea şi joburile şi poate personaliza joburile afişate.

Advanced Job Scheduler for Wireless vă permite să vă accesaţi joburile când, normal, nu puteţi să accesaţi un terminal sau emulator iSeries. Conectaţi-vă la Internet cu dispozitivul dumneavoastră mobil şi introduceţi URL-ul pentru servlet-ul Advanced Job Scheduler for Wireless. Aceasta va lansa un meniu care vă oferă acces în timp real la Advanced Job Scheduler.

Advanced Job Scheduler for Wireless lucrează pe două tipuri de dispozitive. Un dispozitiv WML (Wireless Markup Language) este un telefon celular pentru Internet. Un dispozitiv HTML (Hypertext Markup Language) este un browser de Web pe PDA sau pe PC. În acest subiect dispozitivele sunt numite WML şi HTML.

## **Planificarea joburilor cu Advanced Job Scheduler**

Următoarele informaţii vă vor ajuta să gestionaţi Advanced Job Scheduler. Mai întâi trebuie să instalaţi programul licențiat și apoi să citiți despre task-urile care vă permit să personalizați Advanced Job Scheduler. În sfârșit, restul task-urilor vă permit să lucrați cu acest planificator.

## **Ce este nou în Advanced Job Scheduler pentru V5R4:**

Au fost aduse mai multe îmbunătățiri la Advanced Job Scheduler.

## **Adăugare comenzi multiple la un task planificat**

v O listă de comandă este un set memorat de instrucţiuni pe care Advanced Job Scheduler le utilizează pentru a procesa joburi de Administrare centrală. Acum puteți adăuga o serie de comenzi la task-ul planificat de Administrare centrală şi puteţi controla secvenţa de rulare a acestor comenzi. În trecut puteaţi planifica doar un task de Administrare centrală (puteați planifica un job pentru a colecta inventarul, apoi alt job pentru a instala corecții și apoi altul pentru a rula comenzi). Acum puteți crea un job Advanced Job Scheduler care face toate aceste activități.

Când planificați un task, aveți opțiunea de a crea un nou job planificat, de a crea un job planificat pe baza unui job planificat existent, sau să adăugaţi un task la un job existent. Pot fi, de asemenea, adăugate comenzi CL la task-urile planificate de Administrare centrală. De exemplu, pentru a întârzia jobul între task-uri puteţi utiliza comanda (DLYJOB)(Delay Job - Întârziere job).

Task-urile sunt procesate pe sistemul de punct final care a fost selectat la crearea task-ului. Totuşi, toate comenzile CL sunt procesate pe sistemul Central. Fiecare task trebuie să se termine înainte ca noul task sau noua comandă CL din listă să proceseze.

După ce faceţi clic pe butonul **Planificare** pentru un task de Administrare centrală, următoarea fereastră vă îndeamnă să specificaţi dacă doriţi să creaţi un job nou, să creaţi un job nou pe baza altui job, sau să faceţi adăugări la un job existent.

Câmpul de **Comandă** este localizat în fereastra **Proprietăţi job planificat - General** . (**Conexiunile mele** → **server** → **Control funcţionare** → **Advanced Job Scheduler** → **Joburi planificate** → **Faceţi clic dreapta pe un job** → **Proprietăţi**)

#### **Controlul Banner-ului de notificare**

v La distribuţia fişierelor spool utilizând Distribuţie raport, puteţi acum alege dintr-o listă de elemente şi le puteţi tipări cu un font mare pe pagina de banner a noului fişier spool. Elementele implicite sunt Nume job şi Nume fişier spool. Puteți selecta până la 2 elemente de banner pentru a le tipări mari.

Câmpul **Elemente de banner disponibile** este localizat în fereastra **Proprietăţi ale notificării**. (**Conexiunile mele** → **server** → **Control funcţionare** → **Advanced Job Scheduler** → **Faceţi clic dreapta pe Notificare** → **Proprietăţi**)

#### **Adăugare în sistem a opţiunii din meniu de trimitere e-mail**

v Această nouă opţiune din meniu vă permite să utilizaţi Advanced Job Scheduler pentru a trimite un e-mail. Când selectați acest element din meniu, apare fereastra Mesaj de e-mail nou. Aceasta este aceeași fereastră care apare când faceţi clic pe **Conexiunile mele** → **server** → **Control funcţionare** → **Advanced Job Scheduler** → **Notificări** → **Faceţi clic dreapta pe e-mail** → **E-mail nou**.

#### **Conexiunile mele** → **Faceţi clic dreapta pe un server** → **Trimitere e-mail via AJS**

#### **Distribuire rapoarte prin containerul Operaţii de bază**

v Fereastra **Distribuire rapoarte** vă furnizează un loc pentru a distribui manual fişierele spool care sunt generate de un job de utilizator care utilizează o listă de distribuție raport. Jobul poate fi un job pornit de Advanced Job Scheduler sau pornit manual de către un utilizator. Veti fi promptat pentru o listă de Distribuție raport. Lista de Distribuție raport este o listă de fișiere spool și destinatarilor cărora le vor fi livrate fișierele spool.

## **Conexiunile mele** → **server** → **Operaţii de bază** → **Joburi** → **Faceţi clic dreapta pe un job** → **Distribuire rapoarte**

#### **Planificare disponibilitate pentru destinatarii de e-mail**

v Planificarea disponibilităţii este acea planificare pentru care destinatarul este disponibil să primească mesaje de notificare. Puteți selecta Întotdeauna disponibil, blanc (niciodată disponibil) sau o opțiune de planificare care a fost definită anterior în fereastra de proprietăţi **Advanced Job Scheduler - Planificări** .

Câmpul **Planificare disponibilitate** este localizat în fereastra **Proprietăţi destinatar - Email**. (**Conexiunile mele** → **server** → **Control funcţionare** → **Advanced Job Scheduler** → **Notificări** → **Destinatari** → **Faceţi clic dreapta pe un nume de destinatar** → **Proprietăţi**)

#### **Manager flux de lucru**

v [Managerul](#page-18-0) de flux de lucru este o unealtă nouă care vă dă posibilitatea să definiţi unităţi de lucru care pot conţine o combinaţie de paşi automatizaţi şi manuali. Unităţile de lucru pot apoi fi planificate sau pornite manual. Cu diverse puncte de notificare, utilizatorii pot fi anunțați când pașii au pornit, s-au terminat, nu au rulat după un timp anume și au depăşit limita de rulare. Fiecare pas poate avea joburi predecesoare şi succesoare. Înainte ca un pas să poată fi terminat automat sau manual joburile sale predecesoare trebuie să se termine. După ce un pas s-a terminat, sunt setate să ruleze joburi succesoare lui. Se obişnuieşte să se specifice joburile predecesoare care sunt aceleaşi ca şi joburile succesoare ale pasului anterior. Aceasta face ca pasul să aştepte terminarea joburilor înainte de a face notificarea despre terminarea pasului.

Un candidat bun pentru utilizarea Managerului de flux de lucru Advanced Job Scheduler este procesarea statelor de plată. Procesarea statelor de plată conţine paşi manuali precum introducerea cardurilor de pontaj, validarea rapoartelor și tipărirea și plata cecurilor. Pașii automatizați pot curăța fișierele de lucru batch, pot procesa intrări de carduri de pontaj, pot rula actualizările statelor de plată şi pot crea rapoarte şi cecuri.

## **Conexiunile mele** → **server** → **Control funcţionare** → **Advanced Job Scheduler** → **Manager flux de lucru**

## **Dependenţa resurselor obiectelor într-un sistem de fişiere integrate**

v Fereastra **Dependenţe resurse** afişează informaţii despre dependenţele resurselor unui anumit job, incluzând o listă de dependențe, cerințele necesare înainte de a continua rularea unui job și timpul de așteptare înainte de resetarea unui job și vă permite să adăugați, înlăturați sau vizualizați proprietățile dependenței unei anumite resurse. Mai nou, în versiunea V5R4, puteţi indica dacă acest obiect de dependenţă este un sistem de fişiere integrate şi puteţi să specificați calea.

**Conexiunile mele** → **server** → **Control funcţionare** → **Advanced Job Scheduler** → **Joburi planificate** → **Faceţi clic dreapta pe un job** → **Dependenţe resurse** → **Creaţi un obiect cu un tip nou de dependenţă**

**Selecţie pagină pentru ataşamente de fişiere spool de notificare**

v Funcția Selecție pagină vă permite să specificați informații de selecție pe baza textului și a locației sale în fiecare pagină a unui fişier spool. Puteţi specifica faptul că trebuie să existe text la o anumită locaţie pe fiecare pagină sau oriunde pe pagină. Puteţi, de asemenea, împărţi în subseturi fişierul spool selectând un interval de pagini.

Funcţia Selecţie pagină poate fi găsită la **Conexiunile mele** → **server** → **Control funcţionare** → **Advanced Job Scheduler** → **Notificare** → **Listă distribuţie rapoarte** → **Faceţi clic dreapta pe o listă** → **Proprietăţi** → **Faceţi clic pe un fişier spool** → **Faceţi clic pe Proprietăţi**

#### **Adăugarea opţiunii de a nu se reseta joburile reţinute**

• Momentan există un posibil impact asupra performantei atunci când sunt retinute joburile care sunt planificate să ruleze periodic. De fiecare dată când se ajunge la o dată şi oră planificate pentru un job reţinut, jobul de server al Advanced Job Scheduler determină dacă jobul mai este retinut și dacă da, calculează următoarea dată și oră la care ar trebui să ruleze jobul retinut. Nou în versiunea V5R4, puteți suprima acest calcul asigurându-vă că este debifat câmpul **Resetare joburi**. Când nu este bifat câmpul **Resetare joburi reţinute**, când se ajunge la următoarea oră şi dată pentru un job retinut, câmpurile pentru data și ora planificate sunt golite și nu mai este declanșată nici o activitate de procesare în continuare, pentru jobul reţinut. Când eliberaţi jobul, serverul calculează următoarea dată şi oră când jobul ar trebui să ruleze. Utilizarea câmpului **Resetare joburi reţinute** se aplică pentru toate joburile definite utilizând Advanced Job Scheduler.

Câmpul **Resetare joburi reţinute** se află în fereastra **Proprietăţi Advanced Job Scheduler - General** . (**Conexiunile mele** → **server** → **Control funcţionare** → **Faceţi clic dreapta pe Advanced Job Scheduler** → **Proprietăţi**)

## **Instalarea Advanced Job Scheduler:**

Prima dată când v-aţi conectat la serverul dumneavoastră de Administrare centrală, Navigatorul iSeries v-a întrebat dacă doriți să instalați Advanced Job Scheduler. Dacă ați ales nu și doriți să îl instalați acum, o puteți face utilizând caracteristica Instalare plug-in-uri a NavigatoruluiiSeries.

- 1. Din fereastra dumneavoastră **Navigator iSeries**, faceţi clic pe **Fişier** în bara de meniuri.
- 2. Faceţi clic pe **Opţiuni de instalare** → **Instalare plug-in-uri**.
- 3. Faceti clic pe sistemul sursă unde este instalat Advanced Job Scheduler și faceti clic pe OK. Consultati administratorul de sistem dacă nu sunteţi sigur ce sistem sursă să folosiţi.
- 4. Introduceţi-vă **ID-ul utilizator** şi **Parola** pentru iSeries şi faceţi clic pe **OK**.
- 5. Faceţi clic pe **Advanced Job Scheduler** din lista de selecţie a plug-in-urilor.
- 6. Faceţi clic pe **Următorul** şi apoi faceţi clic din nou pe **Următorul**.
- 7. Faceţi clic pe **Terminare** pentru a termina şi a ieşi din setare.

Acum aţi instalat Advanced Job Scheduler

## *Localizarea planificatorului:*

Pentru localizarea planificatorului, parcurgeţi paşii următori:

- 1. Expandaţi **Administrare centrală**.
- 2. Faceţi clic pe **Scanare acum** ca răspuns la mesajul că Navigatorul iSeries a detectat o componentă nouă. E posibil să vedeţi acest mesaj din nou când accesaţi sisteme din containerul **Conexiunile mele**.
- 3. Expandaţi **Conexiunile mele** → de pe serverul iSeries care are instalat programul cu licenţă Advanced Job  $S$ cheduler  $\rightarrow$  **Control functionare**  $\rightarrow$  **Advanced Job Scheduler**.

După ce aţi terminat lucrul preliminar cu Advanced Job Scheduler, sunteţi pregătit să setaţi Advanced Job Scheduler.

#### **Setarea Advanced Job Scheduler:**

După ce aţi instalat Advanced Job Scheduler, trebuie să îl configuraţi. După ce aţi terminat această muncă preliminară sunteți gata pentru a începe să planificați joburi.

#### *Alocarea proprietăţilor generale:*

Alocarea proprietăților generale utilizate de Advanced Job Scheduler. Puteți specifica cât timp să fie reținute intrările de activitate şi istoric pentru Advanced Job Scheduler, precum şi perioada cât joburile nu vor avea permisiunea de a rula.

Puteți specifica zilele lucrătoare în care joburile vor procesa și dacă este necesară o aplicație pentru fiecare job planificat. Dacă aveţi instalat un produs de notificare puteţi, de asemenea, seta comanda care va fi utilizată pentru trimiterea unei notificări când un job se termină sau esuează sau puteți utiliza comanda SNDDSTJS (Send Distribution using Job Scheduler) pentru a notifica un destinatar.

Puteți specifica cât timp să fie reținute înregistrări de activitate pentru joburi, precum și perioada cât joburile nu au permisiunea de a rula. Puteţi specifica zilele lucrătoare în care joburile au permisiunea de a rula şi dacă este necesară o aplicație pentru fiecare job lansat în execuție.

Puteţi instala un produs de notificare care vă permite să recepţionaţi un mesaj de notificare când se termină un job. Puteți defini comanda de notificare, care va trimite o notificări când un job se termină sau eșuează sau puteți utiliza comanda SNDDSTJS pentru a notifica un destinatar.

Pentru a seta proprietățile generale pentru Advanced Job Scheduler, urmați acești pași:

- 1. Expandaţi **Control funcţionare** din fereastra Navigatorului dumneavoastră iSeries.
- 2. Faceţi clic dreapta pe **Advanced Job Scheduler** şi faceţi clic pe **Proprietăţi**.
- 3. Specificaţi **Reţinere activitate**. Reţinerea activităţii este intervalul de timp cât doriţi să reţineţi înregistrările de activitate pentru joburi. Valorile posibile sunt 1 până la 999 zile sau apariţii. Faceţi clic pe **Zile** pentru a specifica dacă doriţi să păstraţi activitatea pentru un anumit număr de zile, sau faceţi clic pe **Apariţii per job** dacă doriţi să păstraţi activitatea pentru un anumit număr de apariţii per job.
- 4. Specificati Retinere istoric. Retinerea istoricului specifică, în zile, cât timp doriti să fie păstrate intrările de istoric Advanced Job Scheduler.
- 5. Puteţi specifica o **Perioadă rezervată**. Joburile nu vor rula în această perioadă.
- 6. Specificati zilele lucrătoare din listă. Dacă este selectată o zi, ea este desemnată ca zi lucrătoare și se poate face referire la ea atunci când sunt planificate joburi.
- 7. Faceţi clic pe **Aplicaţie necesară pentru job planificat** pentru a desemna dacă o aplicaţie este necesară pentru fiecare job planificat. **Aplicaţiile** sunt joburi care au fost grupate împreună pentru procesare. Aceasta nu poate fi selectată dacă joburile existente nu conțin o aplicație. Dacă alegeți ca o aplicație să fie necesară pentru anumite joburi, deplasaţi-vă la lucrul cu aplicaţii.
- 8. Faceți clic pe **Calendare** pentru a seta planificarea, calendarele de vacanță și cel fiscal care vor fi utilizate, setați calendarul de vacanţă şi calendarul fiscal.
- 9. Faceţi clic pe **Frecvenţa periodică se va baza pe ora de început** pentru ca următorul runtime să se bazeze pe ora de început pentru joburile care sunt planificate să ruleze periodic. De exemplu, un job este rulat la fiecare 30 de minute, începând cu ora 8:00. (Pentru ca un job să ruleze tot timpul fără întrerupere, specificaţi 7:59 ca oră de oprire.) Jobul rulează 20 de minute. Cu acest câmp bifat, jobul rulează la 8:00, 8:30, 9:00 şi aşa mai departe. Dacă acest câmp nu este bifat, jobul rulează la 8:00, 8:50, 9:40, 10:30 şi aşa mai departe.
- 10. Faceţi clic pe **Resetare joburi reţinute** pentru a continua recalcularea şi afişarea următoarei date şi ore la care rulează un job reţinut.
- 11. Specificaţi o **Oră de început din zi**. Aceasta este ora din zi la care consideraţi începutul unei zile noi. Tuturor joburilor specificate că utilizează această oră din zi li se va modifica data cu ziua anterioară, dacă ora la care jobul porneşte este înainte de câmpul **Ora de început din zi**.
- 12. Specificaţi un **Utilizator monitor de joburi**. Acest câmp specifică numele profilului utilizator de folosit ca proprietar al monitorului jobului. Toate joburile care au specificat un **Utilizator curent** folosesc profilul utilizator al monitorului jobului. Profilul utilizator implicit al monitorului jobului este QIJS.

13. Puteţi specifica o comandă în câmpul **Comandă de notificare**. Utilizaţi notificarea din comanda SNDDSTJS (Send Distribution using Job Scheduler) livrată cu sistemul sau o comandă specificată de software-ul dumneavoastră de notificare. Comanda SNDDSTJS foloseşte funcţia de notificare Advanced Job Scheduler. Destinatarii desemnaţi pot primi mesaje pentru terminări normale sau anormale ale intrărilor joburilor planificate.

## *Specificarea nivelurilor de permisiune:*

Specificarea nivelelor de permisiune pentru joburi, funcții ale unui produs și furnizarea de permisiuni implicite pentru un job nou.

Puteți specifica nivele de permisiune pentru joburi, funcții ale produsului și furniza permisiuni implicite pentru un job nou care să fie asociate cu fiecare Control/Aplicație de job. Permisiunile pentru un job vă permit să acordați sau retrageți accesul la următoarele acțiuni: lansare, gestionare, permisiune, afișare, copiere, actualizare sau ștergere. Puteți acorda sau refuza accesul şi pentru funcţii individuale ale produsului precum Gestionare calendare de planificare, Trimitere rapoarte şi Adăugare job.

Nivelurile de permisiune implicită sunt transferate la joburi noi când sunt adăugate. În acest caz, sistemul va transfera permisiunile noului job pe baza aplicaţiei specificate în definiţia jobului. Dacă nu este utilizată nici o aplicaţie, el va transfera permisiunile noului job din \*SYSTEM.

## *Specificarea nivelelor de permisiune pentru funcţiile produsului:*

Pentru specificarea nivelurilor de permisiune pentru funcțiile produsului, parcurgeți pașii următori:

- 1. Expandati **Control functionare** din fereastra Navigatorului iSeries.
- 2. Faceţi clic dreapta pe **Advanced Job Scheduler** şi faceţi clic pe **Proprietăţi**.
- 3. Faceţi clic pe **Permisiuni**.
- 4. Selectaţi o funcţie şi faceţi clic pe **Proprietăţi**.
- 5. În fereastra Proprietăţi ale permisiunilor funcţiilor, editaţi nivelul de permisiune după cum este necesar. Puteţi acorda sau refuza accesul la public sau la utilizatori specifici.

## *Specificarea nivelelor de permisiune pentru joburi:*

Pentru specificarea nivelurilor de permisiune la joburi, parcurgeți pașii următori:

- 1. Expandaţi **Control funcţionare** din fereastra Navigatorului iSeries.
- 2. Faceţi clic dreapta pe **Advanced Job Scheduler** şi faceţi clic pe **Joburi planificate** pentru a lista joburile.
- 3. Faceţi clic dreapta pe jobul planificat şi faceţi clic pe **Permisiuni**.
- 4. În fereastra de Proprietăți permisiuni, editați nivelul de permisiune după cum este necesar. Puteți acorda sau refuza accesul la public sau la utilizatori specifici. În plus, puteți specifica lansarea, gestionarea, permisiunea, afisarea, copierea, actualizarea sau ştergerea permisiunilor.

## *Specificarea nivelurilor de permisiune implicită:*

Pentru specificarea nivelurilor de permisiune implicite pentru noul job asociat cu un/o Control/Aplicatie de job, parcurgeţi paşii următori:

- 1. Expandaţi **Control funcţionare** din fereastra Navigatorului iSeries.
- 2. Faceţi clic dreapta pe **Advanced Job Scheduler** şi faceţi clic pe **Proprietăţi**.
- 3. Faceţi clic pe **Controale/Aplicaţii job**.
- 4. Selectaţi un control sau o aplicaţie de job din listă şi faceţi clic pe **Permisiuni job nou**.
- 5. În fereastra Proprietăţi ale permisiunilor funcţiilor, editaţi nivelul de permisiune după cum este necesar. Puteţi acorda sau refuza accesul la public sau la utilizatori specifici. În plus, puteți specifica lansarea, gestionarea, permisiunea, afişarea, copierea, actualizarea sau ştergerea permisiunilor.

*Setarea unui calendar de planificare:*

Setați un calendar cu zilele selectate pentru planificarea unui job sau a unui grup de joburi. Acest calendar poate specifica datele de utilizat pentru planificarea unui job, sau poate fi folosit în combinaţie cu alte planificări.

Un **calendar de planificare** este un calendar de zile selectate pe care îl puteţi utiliza pentru a planifica un job sau un grup de joburi. Puteţi afişa calendare de planificare, adăuga un nou calendar de planificare, adăuga un nou calendar de planificare pe baza unuia existent, sau înlătura un calendar de planificare, cu condiţia ca el să nu fie în curs de utilizare de către un job planificat curent.

Puteţi selecta un calendar şi îi puteţi afişa proprietăţile pentru a face modificări. Când selectaţi un calendar, detaliile calendarului sunt afişate sub Detalii.

Pentru setarea unui calendar de planificare, parcurgeți pașii următori:

- 1. Deschideti **Control functionare** din fereastra Navigatorului iSeries.
- 2. Faceţi clic dreapta pe **Advanced Job Scheduler** şi faceţi clic pe **Proprietăţi**.
- 3. Pe pagina General, faceţi clic pe **Calendare**.
- 4. În pagina Calendare de planificare, faceţi clic pe **Nou**.
- 5. Specificaţi un **Nume**.
- 6. În câmpul **Descriere** , specificaţi un text care descrie calendarul.
- 7. Alegeţi un **Calendar de referinţă** dacă este aplicabil. Acesta este un calendar care a fost setat anterior şi proprietățile sale vor fi aplicate la noul calendar ca și cum ați combina două calendare. Nu veți avea calendare de referinţă dacă aceasta este prima dată când folosiţi Advanced Job Scheduler.
- 8. Selectați datele pe care doriți să le includă calendarul dumneavoastră. Trebuie să specificați dacă fiecare dată pe care aţi selectat-o este pentru anul curent sau pentru fiecare an din câmpul **Dată selectată**, înainte să puteţi adăuga altă dată la calendar. Altfel, orice dată pe care aţi selectat-o va fi deselectată când veţi face clic pe o dată diferită.
- 9. Specificați dacă doriți ca anumite zile ale săptămânii să fie incluse în calendar.

#### *Setarea unui calendar de vacanţă:*

Setati un calendar pentru zilele în care nu doriti să permiteți procesarea unui job planificat. Pot fi specificate zile alternative pentru fiecare zi de exceptie sau pentru acea zi procesarea poate fi ocolită complet.

Un **calendar de vacanță** este un calendar de excepție, pentru zile în care nu doriți să procesați un job al Advanced Job Scheduler. Pot fi specificate zile alternative pentru fiecare zi de excepție pe care o specificați într-un calendar de vacanță. Puteți afișa calendare de vacanță, adăuga un nou calendar de vacanță, adăuga un nou calendar de vacanță pe baza unuia existent sau înlătura un calendar existent, cu condiția ca el să nu fie utilizat de un job planificat curent.

Planificările predefinite pot fi folosite în calendarele de vacanţă. Puteţi crea o planificare THIRDFRI care are o frecvență de a treia vineri a fiecărei luni. Când folosiți THIRDFRI într-un calendar de vacanță, veți face ca toate joburile folosite de acest calendar de vacanţă să nu ruleze într-a treia vineri a fiecărei luni. Într-un calendar de vacanţă pot fi folosite una sau mai multe planificări. Datele care sunt generate de planificare vor fi arătate pe calendar cu margine neagră.

Puteți selecta un calendar și îi puteți afișa proprietățile pentru a face modificări. Când selectați un calendar, detaliile calendarului sunt afişate sub Detalii.

#### *Setarea unui calendar de vacanţă:*

Pentru setarea unui calendar de vacantă, parcurgeți pașii următori:

- 1. Expandaţi **Control funcţionare** din fereastra Navigatorului iSeries.
- 2. Faceţi clic dreapta pe **Advanced Job Scheduler** şi selectaţi **Proprietăţi**.
- 3. Pe pagina General, faceţi clic pe **Calendare**.
- 4. Faceţi clic pe fişa **Calendare de vacanţă**.
- 5. Faceţi clic pe **Nou** şi introduceţi un nume pentru calendar.
- 6. În câmpul **Descriere**, specificaţi textul de descriere a calendarului.
- 7. Alegeţi un **Calendar de referinţă** dacă este aplicabil. Acesta este un calendar care a fost setat anterior şi proprietăţile sale vor fi aplicate la noul calendar ca şi cum aţi combina două calendare. Nu veţi avea calendare de referinţă dacă aceasta este prima dată când folosiţi Advanced Job Scheduler.
- 8. Selectați datele pe care doriți să le includă calendarul dumneavoastră. Trebuie să specificați dacă fiecare dată pe care aţi selectat-o este pentru anul curent sau pentru fiecare an din câmpul **Dată selectată**, înainte să puteţi adăuga altă dată la calendar. Altfel, orice dată pe care aţi selectat-o va fi deselectată când veţi face clic pe o dată diferită.
- 9. Selectaţi o zi alternativă pentru rularea jobului. Puteţi alege ziua lucrătoare anterioară, următoarea zi lucrătoare, o dată anumită sau nimic. Pentru selectarea unei date specifice, faceţi clic pe **Dată alternativă specifică** şi introduceti data.
- 10. Selectati zilele specifice ale săptămânii pentru a fi incluse în calendar.

## *Adăugarea unei planificări la un calendar de vacanţă:*

Pentru adăugarea unui calendar de vacanță la un job planificat, parcurgeți pașii următori:

- 1. Expandaţi **Control funcţionare** din fereastra Navigatorului iSeries.
- 2. Faceţi clic dreapta pe **Advanced Job Scheduler** şi faceţi clic pe **Proprietăţi**.
- 3. Pe pagina General, faceţi clic pe **Calendare**.
- 4. În pagina Calendar de vacanţă, selectaţi calendarul de vacanţă şi faceţi clic pe **Proprietăţi**.
- 5. În colţul din stânga-jos al fişei, faceţi clic pe **Planificări**.
- 6. Selectaţi planificarea corespunzătoare şi faceţi clic pe **Adăugare**.
- 7. Pentru a modifica **Ziua alternativă**, faceţi clic dreapta pe planificarea din lista **Planificări selectate** şi faceţi clic pe **Ziua alternativă** corectă.

## *Setarea unui calendar fiscal:*

Setați un calendar fiscal cu zilele selectate pentru planificarea unui job sau a unui grup de joburi. Utilizați acest tip de calendar dacă doriţi să împărţiţi anul fiscal în perioade nu în luni.

Un *calendar fiscal* este un calendar de zile selectate pe care îl puteţi utiliza pentru planificarea unui job sau a unui grup de joburi. Folosiți un calendar fiscal pentru definirea unui calendar fiscal care este unic pentru afacerile dumneavoastră. Puteţi specifica datele de pornire şi terminare pentru fiecare perioadă din anul fiscal.

Pentru setarea unui calendar fiscal, parcurgeți pașii următori:

- 1. Deschideţi **Control funcţionare** din fereastra Navigatorului dumneavoastră iSeries.
- 2. Faceţi clic dreapta pe **Advanced Job Scheduler** şi faceţi clic pe **Proprietăţi**.
- 3. În fereastra General, faceţi clic pe **Calendare**.
- 4. În pagina Calendare fiscale, faceţi clic pe **Nou**.
- 5. Specificaţi un **Nume**.
- 6. În câmpul **Descriere** , tastaţi un text pentru a descrie calendarul.
- 7. Faceţi clic pe **Nou** în fereastra Proprietăţi calendar fiscal pentru a crea o nouă intrare.
- 8. Selectaţi o perioadă şi specificaţi datele de pornire şi terminare. Puteţi specifica până la 13 perioade.
- 9. Faceţi clic pe **OK** pentru salvarea intrărilor de calendar fiscal.
- 10. Repetați pașii 7 până la 9 de câte ori este necesar.

## *Specificarea unui server de poştă pentru a-l folosi la notificare:*

Setați un server de poștă pentru a-l folosi la notificarea mesajelor de e-mail. Este necesar un server de poștă electronică dacă doriţi să trimiteţi notificări prin e-mail.

Pentru setarea proprietăților de notificare, parcurgeți pașii următori:

- 1. Deschideţi **Control funcţionare** din fereastra Navigatorului iSeries.
- 2. Expandaţi **Advanced Job Scheduler**.
- 3. Faceţi clic dreapta pe **Notificare** şi faceţi clic pe **Proprietăţi**.
- 4. Specificaţi câte zile să fie memorate mesajele. Specificaţi un număr în câmpul **Păstrare mesaj**.
- 5. Specificaţi un **Server de poştă ieşire (SMTP)**. De exemplu, SMTP.serveruldumneavoastră.com.
- 6. Specificaţi un **Port**. Numărul de port implicit este 25.
- 7. Specificaţi o adresă e-mail în câmpul **Adresă de răspuns**. Toate mesajele de răspuns sunt trimise la această adresă.
- 8. Selectati **Da** sau Nu în câmpul **Istoric activitate de trimitere**. Activitatea de trimitere este folosită pentru determinarea problemelor.
- 9. Specificaţi **Numărul de pagini banner** permise. Acesta este folosit în Raportul de distribuţie.
- 10. Faceti clic pe **OK** pentru salvarea proprietăților de notificare.

## *Setarea mai multor medii de planificare:*

Puteţi seta medii de planificare pe acelaşi sistem. Făcând aceasta, biblioteca de date originală poate acţiona ca bibliotecă de date active şi biblioteca de date copiate poate fi folosită pentru testare. Astfel aveţi două medii de planificare, unul pentru testare şi unul care este cel real. În plus, biblioteca de date pentru testare poate servi drept copie de rezervă dacă se produce o defecțiune a sistemului original. Această opțiune vă oferă protecție suplimentară dacă apare o eroare în biblioteca de date originală, pentru că aveţi o copie de rezervă a bibliotecii de date.

Există mai multe motive de ce aţi putea dori să setaţi mai multe medii de planificare. E posibil să doriţi să ruleze în același timp o versiune de producție și o versiune de testare a produsului. Acest tip de mediu vă permite să testați diferite planificări de joburi înainte de a le folosi cu adevărat în biblioteci de date în sistemul de producție. Sau este posibil să aveți un sistem care este un înlocuitor al unuia sau mai multor sisteme, în care puteți utiliza un produs de oglindire a datelor care să copieze biblioteca de date Advanced Job Scheduler (QUSRIJS) din sistemul sursă într-o bibliotecă numită diferit. În acest caz, biblioteca de date este activă până când nu apare o problemă cu sistemul sursă.

Un mediu de planificare este o copie a bibliotecii QUSRIJS cu exceptia datelor diferite. De exemplu puteți avea altă bibliotecă de date numită QUSRIJSTST cu toate obiectele ca şi QUSRIJS. Fiecare este considerat bibliotecă de date.

Pentru setarea unui mediu de planificare multiplu, parcurgeţi paşii următori:

- 1. Obţinerea unei biblioteci de date dintr-un sistem
	- Pentru a crea o bibliotecă de date, trebuie să obţineţi o bibliotecă de date dintr-un sistem. Următoarele sunt trei moduri în care puteţi obţine o bibliotecă de date dintr-un sistem:
	- v Salvaţi biblioteca de date dintr-un sistem şi restauraţi-o în sistemul de producţie.
	- v Copiaţi biblioteca de date în sistemul curent folosind comanda Copiere bibliotecă (CPYLIB).
	- v Oglindiţi o bibliotecă de date pe sistemul de testare. Aceste sisteme ar trebui să ruleze acelaşi nivel de ediţie versiune.

**Notă:** Biblioteca de date copiată, restaurată sau oglindită utilizează un nume diferit faţă de sistemul original.

2. Alocarea bibliotecilor de date la utilizatori

După ce obţineţi o bibliotecă de date de test, adăugaţi biblioteca de date la proprietăţile Advanced Job Scheduler şi alocaţi utilizatori bibliotecii de date. De aceea, când un utilizator foloseşte Advanced Job Scheduler, modificările făcute de utilizator sunt memorate în biblioteca de date alocată utilizatorului.

3. Copiaţi joburi din biblioteca de date din sistemul de testare în biblioteca de date reală (opţional)

Dacă utilizați o bibliotecă de date în scopuri de testare, este posibil să doriți să copiați joburile din biblioteca de date de testare în biblioteca de date reală care este în curs de utilizare. Trebuie să faceţi aceasta doar dacă aţi restaurat sau copiat o bibliotecă de date în pasul 1 şi aveţi joburi pe care doriţi să le mutaţi în biblioteca de date reală în utilizare. Nu trebuie să faceţi aceasta dacă aţi oglindit o bibliotecă de date din sistemul real într-un sistem de test.

Pentru a copia joburi din biblioteca de date a unui sistem în altul, utilizați comanda CPYJOBJS (Copy Job using Job Scheduler). Pentru informaţii suplimentare despre parametrii specifici pentru această comandă, vedeţi ajutorul online.

#### *Alocarea bibliotecilor de date la utilizatori:*

Specificați care biblioteci de date sunt asociate cu fiecare utilizator. O bibliotecă de date va conține toate obiectele găsite în biblioteca QUSRIJS. Puteţi avea oricâte biblioteci de date.

Biblioteca de date memorează orice modificare pe care utilizatorul o face utilizând Advanced Job Scheduler. O bibliotecă de date conţine toate obiectele găsite în biblioteca QUSRIJS. Puteţi avea un număr nelimitat de biblioteci de date.

Pentru alocarea bibliotecilor de date la utilizatori, parcurgeţi paşii următori:

- 1. Expandaţi **Control funcţionare** din fereastra Navigatorului dumneavoastră iSeries.
- 2. Faceţi clic dreapta pe **Advanced Job Scheduler** şi faceţi clic pe **Proprietăţi**.
- 3. În fereastra Biblioteci de date, faceţi clic pe **Adăugare** pentru a specifica o bibliotecă de date. Bibliotecile de date care sunt menţionate sunt disponibile tuturor utilizatorilor din sistem.
- 4. În fereastra Utilizatori, faceţi clic pe **Adăugare** pentru a adăuga utilizatori noi.
- 5. Specificaţi un nume.
- 6. Selectaţi o bibliotecă de date.
- 7. Faceţi clic pe **OK** pentru adăugarea utilizatorului.
- 8. Faceţi clic pe **Proprietăţi** pentru a modifica biblioteca de date alocată unui utilizator.

Cu bibliotecile de date puteţi seta medii de planificare multiple.

#### **Gestionarea Advanced Job Scheduler:**

Următoarele informaţii vă vor ajuta să gestionaţi Advanced Job Scheduler. Întâi trebuie să planificaţi joburi folosind Advanced Job Scheduler. Apoi, folosiţi restul operaţiilor pentru a gestiona jobul.

#### *Crearea şi planificarea unui job:*

Planificaţi un job şi specificaţi comenzile care sunt asociate cu jobul. Puteţi specifica şi comenzi de pornire şi oprire pentru a rula o versiune specială a jobului planificat.

Pentru a crea și planifica un nou planificator de job, urmați acești pași:

- 1. Deschideti **Control functionare** din fereastra Navigatorului iSeries.
- 2. Faceţi clic dreapta pe **Advanced Job Scheduler**.
- 3. Faceţi clic dreapta pe **Joburi planificate** şi faceţi clic pe **Job nou planificat** .

#### *Crearea şi planificarea unui grup de joburi:*

Setați și planificați o serie de joburi care rulează consecutiv într-o ordine specificată. Joburile dintr-un grup de joburi necesită completarea înainte ca următorul job să fie lansat pentru procesare.

Grupurile de job sunt joburi care sunt grupate împreună pentru a rula consecutiv în ordinea specificată. O finalizare normală este necesară pentru fiecare job din grup înainte ca următorul job din grup să fie lansat în execuție. Dacă orice job din grup nu se finalizează normal, se opreşte procesarea pentru acel grup.

Pentru crearea şi planificarea unui grup de joburi nou, parcurgeţi paşii următori:

- 1. Deschideţi **Control funcţionare** din fereastra Navigatorului iSeries.
- 2. Faceţi clic pe **Advanced Job Scheduler**.

## 3. Faceţi clic dreapta pe **Grupuri de joburi** şi faceţi clic pe **Grup de joburi nou** .

Pe măsură ce completaţi detalii pentru noul grup de joburi, faceţi referire la ajutorul online pentru informaţii suplimentare.

#### *Planificări predefinite:*

Creați planificări care conțin informații necesare planificării unui job sau calculați date de excepție în calendarul de sărbători.

Puteți crea planificări care conțin informații necesare planificării unui job sau calculați date de excepție într-un calendar de sărbători.

De exemplu, puteți crea o planificare ENDOFWEEK care conține ziua din săptămână de rulat, împreună cu orice alt calendar suplimentar. Planificarea ENDOFWEEK poate fi apoi folosită de toate joburile care se potrivesc cu acea frecvenţă de planificare. Puteţi accesa această caracteristică doar prin Navigatorul iSeries.

Puteţi folosi aceleaşi planificări predefinite care sunt folosite într-un job cu calendarele dumneavoastră de sărbători. Puteți crea o planificare THIRDFRI care are o frecvență de a treia vineri a fiecărei luni. Când folosiți THIRDFRI într-un calendar de vacanţă, veţi face ca toate joburile folosite de acest calendar de vacanţă să nu ruleze într-a treia vineri a fiecărei luni. Puteţi folosi una sau mai multe planificări într-un calendar de sărbători. Datele care sunt generate de planificare vor fi arătate pe calendar cu margine neagră.

#### *Setarea unei planificări predefinite:*

Pentru a seta o planificare predefinită, urmați acești pași.

- 1. Expandaţi **Control funcţionare** din fereastra Navigatorului iSeries.
- 2. Faceţi clic dreapta pe **Advanced Job Scheduler** şi faceţi clic pe **Proprietăţi**.
- 3. Faceţi clic pe fişa Planificări.
- 4. Faceţi clic pe **Nou** şi introduceţi un nume pentru planificare.
- 5. Tastaţi o descriere pentru planificare.
- 6. Selectaţi frecvenţa şi datele pe care doriţi să le includeţi în planificarea dumneavoastră, la fel ca la orice calendar suplimentar.

Consultați ajutorul online pentru informații suplimentare despre completarea detaliilor pentru noua planificare.

*Adăugarea unei planificări la un job planificat:*

Pentru adăugarea unei planificări la un job planificat, parcurgeți pașii următori:

- 1. Deschideti **Control functionare** din fereastra Navigatorului iSeries.
- 2. Faceţi clic dreapta pe **Advanced Job Scheduler**.
- 3. Faceţi clic pe **Joburi planificate** pentru a lista joburile.
- 4. Faceţi clic dreapta pe jobul planificat şi faceţi clic pe **Proprietăţi**.
- 5. Faceţi clic pe fişa de Planificare.
- 6. Din colţul din dreapta-sus al fişei, selectaţi opţiunea de planificare corespunzătoare.

*Adăugarea unei planificări la un calendar de vacanţă:*

Un calendar de vacanță este un calendar de excepții pentru zilele în care nu doriți să procesați un job Advanced Job Scheduler. Pot fi specificate zile alternative pentru fiecare excepție pe care o specificați în calendarul de vacanță.

Pentru adăugarea unei planificări la un calendar de vacanță, parcurgeți pașii următori:

1. Expandaţi **Control funcţionare** din fereastra Navigatorului iSeries.

- 2. Faceţi clic dreapta pe **Advanced Job Scheduler** şi faceţi clic pe **Proprietăţi**.
- 3. În pagina **General**, faceţi clic pe **Calendare de vacanţă** .
- 4. În pagina de Calendare de vacanţă, selectaţi calendarul de vacanţă şi faceţi clic pe **Proprietăţi**.
- 5. În colţul din stânga-jos al fişei, faceţi clic pe **Planificări**.
- 6. Selectaţi planificarea corespunzătoare şi faceţi clic pe **Adăugare**.
- 7. Pentru a modifica **Ziua alternativă**, faceţi clic dreapta pe planificarea din lista de **Planificări selectate** şi faceţi clic pe **Ziua alternativă** corectă.

Consultati ajutorul online pentru informatii suplimentare.

#### *Crearea un job planificat temporar:*

Câteodată este posibil să fie necesar să se ruleze un job planificat acum sau în viitor, în plus faţă de planificarea sa normală. Utilizați comanda SBMJOBJS (Submit Job using Job Scheduler), opțiunea 7 din ecranul Gestionare joburi sau opţiunea **Rulare** din Navigatorul iSeries. E posibil, de asemenea, să fie necesar să procesaţi numai o porţiune din comenzile din lista de comenzi, la setarea acestei rulări speciale.

Comanda SBMJOBJS vă permite să specificaţi ordinea comenzilor Pornire şi Oprire. De exemplu, JOBA are 5 comenzi, secvențe de la 10 la 50. Puteți specifica în comanda SBMJOBJS să se pornească cu numărul de ordine 20 și să se termine cu numărul de ordine 40. Astfel se ocolesc numerele de ordine 10 şi 50.

Navigatorul iSeries vă permite să selectaţi o comandă de pornire din lista de comenzi şi o comandă de oprire.

Pentru a rula o versiune specială a unui job planificat cu Navigatorul iSeries, urmați acești pași:

- 1. Deschideţi **Control funcţionare** din fereastra Navigatorului iSeries.
- 2. Faceţi clic dreapta pe **Advanced Job Scheduler**.
- 3. Faceţi clic pe **Joburi planificate** pentru a lista joburile.
- 4. Faceţi clic dreapta pe jobul planificat şi faceţi clic pe **Rulare**.
- 5. Specificati dacă să ruleze jobul acum sau în viitor.
- 6. Selectati comenzile de început și sfârșit.

Apelaţi la ajutorul online pentru mai multe informaţii pe măsură ce completaţi detaliile pentru noul job.

#### *Dependenţele planificării jobului:*

Setați joburi sau grupuri de joburi care sunt dependente unele de altele. Puteți selecta tipul de dependență care reflectă cum sunt procesate joburile în mediul dumneavoastră.

Advanced Job Scheduler vă permite să setaţi dependenţe care reflectă cum sunt procesate joburile în mediu. Dependențele determină când un job sau un grup de joburi poate rula. Puteți selecta să îndepliniți toate dependențele înainte de a putea rula un job, sau puteţi îndeplini cel puţin o dependinţă înainte ca jobul să poată rula. Dependenţele includ următoarele:

#### v **Dependenţe job**

Dependenţele jobului se referă la relaţiile de predecesor şi succesor dintre joburi. Joburile predecesoare sunt acelea care trebuie să ruleze înainte ca jobul succesor să ruleze. Un job succesor este un job care rulează după ce toate joburile predecesoare au fost procesate. Pot fi mai multe joburi succesoare pentru un singur job predecesor precum şi mai multe joburi predecesoare pentru un singur job succesor. În plus, puteți specifica să se ocolească un job dependent dacă predecesorii şi succesorii lui rulează într-o zi în care jobul dependent nu este planificat să ruleze.

#### v **Dependenţe active**

Dependențele active sunt liste de joburi care nu pot fi active când jobul selectat va fi lansat. Dacă oricare din joburi este activ, Advanced Job Scheduler nu va permite jobului specificat să ruleze. Jobul selectat va fi întârziat până când toate joburile din listă sunt inactive.

#### <span id="page-18-0"></span>v **Dependenţe de resursă**

Dependențele de resursă sunt bazate pe mai multe lucruri. Fiecare tip care urmează descrie zonele care sunt verificate. Următoarele sunt tipurile de dependențe de resurse:

- **Fişier** Jobul este dependent de existenţa sau non-existenţa unui fişier şi dacă îndeplineşte nivelul de alocare specificat pentru a fi procesat. Poate verifica şi dacă înregistrările sunt prezente înainte ca jobul să fie procesat. De exemplu, JOBA poate fi setat astfel ca să ruleze numai când fişierul ABC există şi fişierul poate fi alocat exclusiv şi dacă înregistrările sunt prezente în fişier.
- **Obiect** Jobul este dependent de existenta sau inexistenta unui obiect de tip OSYS si dacă el îndeplineste nivelul de alocare specificat pentru a fi procesat. De exemplu, JOBA poate fi setat astfel ca să ruleze numai când aria de date XYZ există. Jobul poate, de asemenea, să fie dependent de existenţa sau inexistenţa unui obiect aflat într-un sistem de fişiere integrat. Dacă dependenţa este bazată pe orice obiect din cale, încheiaţi calea sistemului de fişiere integrat cu un slash înainte '/'.

#### **Configuraţia hardware**

Jobul este dependent de existenta sau non-existenta unei configuratii hardware si de starea sa de procesat. De exemplu, JOBA poate fi setat astfel ca să ruleze numai când dispozitivul TAP01 există şi are starea Disponibil.

#### **Fişier de reţea**

Jobul este dependent de starea unui fişier de sistem pentru a fi procesat.

#### **Subsistemul**

Jobul este dependent de starea subsistemului pentru a fi procesat.

Pentru a gestiona dependențe de job, urmați acești pași:

- 1. Deschideţi **Control funcţionare** din fereastra Navigatorului dumneavoastră iSeries.
- 2. Expandaţi **Advanced Job Scheduler**.
- 3. Faceţi clic pe **Joburi planificate**.
- 4. Faceţi clic dreapta pe **Nume job** cu ale cărui dependenţe doriţi să lucraţi.
- 5. Selectaţi una din următoarele: **Dependenţe job, Dependenţe active sau Dependenţe resurse**. Consultaţi ajutorul online pentru informaţii suplimentare.

#### *Managerul de flux de lucru:*

Ca și la versiunea V5R4, Managerul fluxului de lucru vă lasă să definiți unități de lucru care conțin pași manuali și automați. Aceste unități de lucru pot fi apoi planificate sau pot rula interactiv. Managerul fluxului de lucru se află în containerul Advanced Job Scheduler din interfaţa Navigatorului iSeries .

Fiecare pas aflat în fluxul de lucru poate avea unul sau mai mulţi predecesori joburi de Advanced Job Scheduler şi unul sau mai mulți succesori joburi de Advanced Job Scheduler. Când începe un flux de lucru, primul pas este marcat cu un steguleţ pentru a rula. Când el se termină, următorul pas este marcat cu steguleţ pentru a rula şi aşa mai departe .

Următoarele reprezintă consideraţii suplimentare atunci când se utilizează Managerul de flux de lucru:

- v Puteţii porni manual un flux de lucru la orice pas. Când faceţi asta, ocoliţi toţi paşii anteriori din fluxul de lucru.
- v Paşii automaţi se termină după ce s-au terminat toţi paşii aflaţi înainte. Aceasta include toate joburile Advanced Job Scheduler predecesoare.
- v După ce se încheie un pas, joburile Advanced Job Scheduler succesoare sunt marcate cu steguleţ pentru a rula.
- v Paşii manuali se pot termina în orice ordine atât timp cât joburile predecesoare pasului s-au terminat.
- v Puteţi marca paşii manuali terminaţi ca şi când nu s-ar fi terminat şi să îi rulaţi din nou, atât timp cât nu urmează paşi automaţi neterminaţi.
- v Puteţi face un pas să aştepte să facă notificarea că s-a terminat până la terminarea jobului specificând joburile predecesoare care sunt la fel ca şi joburile succesoare ale pasului anterior.

v Puteţi notifica alţi utilizatori când un anumit job începe, se opreşte, nu a pornit la o anumită oră, sau durează prea mult. De exemplu puteți spune unui utilizator cine este responsabil pentru un anumit pas manual pe care pașii automaţi anterior l-au efectuat.

Când utilizaţi fluxuri de lucru, istoricul activităţii afişează când a fost pornit un flux de lucru, paşii care au fost rulaţi, starea paşilor automaţi (succes sau eşuare), când s-a terminat un flux de lucru şi starea finală a fluxului de lucru.

| Flux de lucru    | <b>PAYROLL</b>                                                                                                    |
|------------------|----------------------------------------------------------------------------------------------------|
| Planificat       | Fiecare vineri la 13:00.                                                                                                    |
| Notificare       | Clerk - Fluxul de lucru pentru Payroll (stat de plată) a pornit                                                              |
| Pas 1            | Automat - Specifică un job succesor pentru a inițializa fișiere de stat de plată                                             |
| Pas <sub>2</sub> | Automat:                                                                                                    |
|                  | Specifică jobul succesor de la pasul 1 ca job predecesor pentru acest pas<br>$\bullet$                                       |
|                  | · Notifică Clerk (funcționarul) că pot fi introduse carduri de pontaj                                                        |
| Pas <sub>3</sub> | Manual:                                                                                                    |
|                  | · Clerk se termină după ce sunt introduse cardurile de pontaj                                                                |
|                  | Specifică un job succesor care să proceseze fișiere de carduri de pontaj și să tipărească rapoartele de<br>carduri de pontaj |
|                  | • Notifică Supervisor dacă pasul nu este terminat în 120 minute                                                              |
| Pas 4            | Automat:                                                                                                    |
|                  | · Specifică jobul succesor de la pasul anterior ca job predecesor                                                            |
|                  | · Nu există joburi succesoare                                                                                                |
|                  | · Notifică Clerk să verifice rapoartele de carduri de pontaj                                                                 |
| Pas 5            | Manual:                                                                                                    |
|                  | Clerk (funcționarul) se va opri după ce a verificat rapoartele<br>$\bullet$                                                  |
|                  | Specifică un job succesor pentru a procesa state de plată<br>$\bullet$                                                       |
| Pas 6            | Automat:                                                                                                    |
|                  | Specifică jobul succesor de la pasul anterior ca un job predecesor<br>٠                                                      |
|                  | · Nu există joburi succesoare                                                                                                |
|                  | • Notifică Clerk (funcționarul) și Supervisor că statul de plată s-a terminat                                                |
|                  |                                                                                                    |

*Tabela 1. Exemplu de Flux de lucru*

În acest exemplu fluxul de muncă PAYROLL (stat de plată) porneşte în fiecare vineri la 13:00. Este trimisă o notificare la Clerk (funcționar) că fluxul de lucru a început.

Deoarece Pasul 1 este automat şi nu are nici un job predecesor, el marchează cu steguleţ jobul succesor care inițializează fișierele de stat de plată pentru a rula și apoi a se termina. Pasul 2 are jobul succesor pentru Pasul 1 ca predecesorul său. Pasul 2 aşteaptă ca jobul care iniţializează fişierele stat de plată să se termine. După ce acesta s-a terminat, Pasul 2 notifică Clerk că poate introduce cardurile de pontaj. Nu există joburi succesor care să fie marcate cu steguleţ pentru a rula.

Clerk încheie manual Pasul 3 după ce toate cardurile de pontaj au fost introduse. Jobul succesor care procesează fişierul de carduri de pontaj și tipărește un raport de carduri de pontaj, este marcat cu steguleț pentru a rula. Ca o precauție, este notificat Supervisor dacă pasul nu s-a efectuat în 120 de minute. Deoarece jobul predecesor pentru Pasul 4 este jobul succesor pentru Pasul 3, Pasul 4 aşteaptă până când s-a efectuat jobul care procesează fişierul de carduri de pontaj şi tipăreşte un raport de carduri de pontaj.

După ce jobul se termină, este notificat Clerk că raportul de carduri de pontaj poate fi verificat. Nu există joburi succesoare care să fie marcate cu steguleţ pentru a rula. După ce este verificat raportul de carduri de pontaj, Clerk (funcţionar) efectuează manual Pasul 5. Jobul succesor care procesează statul de plată şi produce verificările este marcat cu steguleţ pentru a rula.

Deoarece jobul predecesor pentru Pasul 6 este jobul succesor pentru Pasul 5, Pasul 6 aşteaptă până când se termină jobul care procesează statul de plată şi produce cecurile. După ce jobul se termină, el notifică Clerk şi Supervisor că Payroll (stat de plată) s-a terminat. Cecurile pot fi acum tipărite şi distribuite.

Pentru informații suplimentare, mai detaliate, despre Managerul de flux de lucru vedeți ajutorul online.

#### *Creaţi un flux de lucru nou:*

Când creați un flux de lucru nou veți specifica modul cum este pornit fluxul de lucru, timpul său maxim de procesare, paşii operaţiilor şi ordinea lor de rulare, detaliile de planificare, notificare şi documentaţie.

Pentru a crea un flux de lucru nou, faceți următoarele:

v În Navigator iSeries expandaţi **Conexiunile mele** → **server** → **Control funcţionare** → **Advanced Job Scheduler** → **Faceţi clic dreapta pe Manager flux de lucru** → **Flux de lucru nou**.

Apare fereastra de Flux de lucru nou.

Pentru informaţii suplimentare despre cum se completează fereastra pentru Flux de lucru nou vedeţi ajutorul online.

O dată ce v-aţi setat fluxul de lucru puteţi gestiona fluxul de lucru făcând clic dreapta pe numele fluxului de lucru şi făcând clic pe **Stare flux de lucru**.

#### *Pornirea unui flux de lucru:*

Când porniți un flux de lucru, puteți alege dacă doriți ca fluxul de lucru să înceapă în ordinea inițială sau într-o ordine anume.

Pentru a porni un flux de lucru, urmaţi paşii:

- 1. Din Navigatorul iSeries, expandaţi **Control funcţionare** → **Advanced Job Scheduler** → **Manager flux de lucru** → **Faceţi clic dreapta pe un flux de lucru** → **Pornire**. Apare fereastra Pornire flux de lucru.
- 2. Selectați dacă doriți ca fluxul de lucru să înceapă în ordinea inițială sau într-o ordine anumită. Dacă selectați să porniţi în altă ordine decât prima, toţi paşii anteriori vor fi marcaţi ca efectuaţi.

Pentru informații suplimentare despre fereastra Pornire flux de lucru, vedeți ajutorul online.

#### *Lucraţi cu fluxuri de lucru:*

Puteţi controla şi monitoriza fluxul de lucru pe măsură ce rulează utilizând fereastra Stare flux de lucru.

## Puteţi accesa fereastra Stare flux de lucru expandând **Conexiunile mele** → **server** → **Control funcţionare** → **Advanced Job Scheduler** → **Manager flux de lucru** → **Faceţi clic dreapta pe un flux de lucru** → **Stare**.

- v Fereastra General vă arată starea curentă a fluxului de lucru.
- v Fereastra Paşi vă furnizează o listă a tuturor paşilor definiţi curent în fluxul de lucru.

Puteți vedea dacă un pas a fost definit a fi automat sau manual și când a început și s-a încheiat pasul.

- Pentru a marca un pas ca fiind terminat, selectaţi pasul corect şi bifaţi caseta **Terminat**.
- Paşii manuali pot fi marcaţi ca efectuaţi în orice ordine dacă s-au efectuat toate joburile Advanced Job Scheduler predecesoare.
- Paşii manuali pot fi marcaţi ca neterminaţi dacă nu există paşi Automaţi efectuaţi mai departe în listă.
- Un flux de lucru poate fi pornit automat la orice pas. Aceasta ocoleşte toţi paşii anteriori.

Pentru a reîmprospăta lista, faceţi clic pe **Reîmprospătare**.

v Fereastra Documentaţie vă arată textul de documentaţie pentru fluxul de lucru.

#### *Monitorizarea activităţii jobului pentru Advanced Job Scheduler:*

Utilizaţi Advanced Job Scheduler pentru a vedea un job sau istoricul sau starea unui grup de joburi. Puteţi seta şi reținerea activității, adică intervalul de timp cât doriți să rețineți înregistrările de activitate pentru un job.

#### *Activitatea jobului planificat:*

Activitatea jobului planificat vă permite să specificaţi cât timp vor fi reţinute înregistrările de activitate Advanced Job Scheduler. Valorile posibile sunt 1 până la 999 zile sau apariţii. Puteţi specifica să păstraţi activitatea pentru un anumit număr de zile sau pentru un anumit număr de apariţii per job.

Sunt afişate următoarele detalii despre un job planificat:

- Nume Numele jobului planificat.
- v Grup Numele grupului de joburi pentru job.
- v Ordine Numărul de ordine al jobului în grup, dacă jobul se află într-un grup de joburi.
- v Starea de efectuare Starea jobului.
- v Pornit Momentul când jobul a început să ruleze.
- v Oprit Momentul când jobul s-a terminat.
- v Timp scurs Durata în ore şi minute de care a avut nevoie jobul pentru a procesa.

#### *Specificarea reţinerii activităţii:*

Pentru specificarea reţinerii activităţii, parcurgeţi paşii următori:

- 1. Deschideţi **Control funcţionare** din fereastra Navigatorului iSeries.
- 2. Expandaţi **Advanced Job Scheduler**.
- 3. Faceţi clic dreapta pe **Activitate job planificat** şi faceţi clic pe **Proprietăţi**.

#### *Vizualizarea detaliilor activităţii jobului planificat:*

Pentru a vizualiza detaliile activității jobului planificat, parcurgeți pașii următori:

- 1. Deschideţi **Control funcţionare** din fereastra Navigatorului iSeries.
- 2. Expandaţi **Advanced Job Scheduler**.
- 3. Faceţi clic dublu pe **Activitate job planificat**.

#### *Vizualizarea activităţii jobului planificat pentru un anumit job:*

Pentru vizualizarea activității de job planificate pentru un job specific, parcurgeți pașii următori:

- 1. Deschideţi **Control funcţionare** din fereastra Navigatorului iSeries.
- 2. Expandaţi **Advanced Job Scheduler**.
- 3. Faceţi clic pe **Joburi planificate**.
- 4. Faceţi clic dreapta pe Numele jobului a cărui activitate doriţi să o afişaţi şi faceţi clic pe **Activitate**.

#### *Vizualizarea detaliilor activităţii jobului:*

Istoricul de activitate afişează activitatea din planificator precum un job adăugat, modificat sau lansat. Sunt afişate violările de securitate, secvenţele procesate de un job planificat şi orice erori primite. Sunt afişate şi datele şi orele activităţilor anterioare.

Pentru a vizualiza mesajele cu informații detaliate faceți clic dreapta pe o dată și oră. Pentru a vizualiza detaliile istoricului de activitate, parcurgeţi paşii următori:

- 1. Deschideţi **Control funcţionare** din fereastra Navigatorului iSeries.
- 2. Expandaţi **Advanced Job Scheduler**.
- 3. Faceţi clic pe **Istoric activitate**. Sunt afişate intrările zilei curente. Pentru a modifica criteriul de selectare, selectaţi **Include** din meniul Opţiuni.

## *Vizualizarea istoricului activităţii pentru un anumit job:*

Pentru a vizualiza istoricul de activitate pentru un job specific, parcurgeți pașii următori:

- 1. Deschideţi **Control funcţionare** din fereastra Navigatorului iSeries.
- 2. Expandaţi **Advanced Job Scheduler**.
- 3. Faceţi clic pe **Joburi planificate**.
- 4. Faceţi clic dreapta pe **Numele jobului** al cărui istoric de activitate doriţi să îl afişaţi şi faceţi clic pe **Istoric activitate**.

Puteţi, de asemenea, utiliza pagina **Ultima rulare**, a proprietăţilor jobului, pentru a vizualiza progresul jobului. Specificaţi comanda SETSTPJS (Set Step using Job Scheduler) înainte sau după un pas din programul CL împreună cu o descriere care prezintă starea progresului unui job. Când jobul ajunge la comanda SETSTPJS din program, descrierea asociată este afişată în pagina Ultima rulare şi pe dispozitivul dumneavoastră de comunicaţii la distanţă.

## *Monitorizarea mesajelor cu Advanced Job Scheduler:*

Adăugaţi identificatori de mesaj oricărei comenzi din lista de comenzi a unui job pentru mesaje de monitorizare.

Fiecare comandă din lista de comenzi a unui job poate avea identificatori de mesaj care vor fi folosiți pentru monitorizare. Când jobul rulează şi este lansat un mesaj de eroare care se potriveşte cu cele introduse pentru comanda selectată, jobul înregistrează eroarea dar continuă procesarea cu următoarea comandă din listă.

Dacă sunt specificate zerouri în două sau în toate patru din poziţiile din partea dreaptă, precum ppmm00, este specificat un identificator de mesaj generic. De exemplu, dacă este specificat CPF0000, sunt monitorizate toate mesajele CPF.

Pentru adăugarea identificatorilor de mesaj la o comandă, urmaţi aceşti paşi:

- 1. Deschideţi **Control funcţionare** din fereastra Navigatorului iSeries.
- 2. Faceţi clic dreapta pe **Advanced Job Scheduler**.
- 3. Faceţi clic pe **Joburi planificate** pentru a lista joburile.
- 4. Faceţi clic dreapta pe jobul planificat şi faceţi clic pe **Proprietăţi**.
- 5. Selectaţi comanda de la listă şi faceţi clic pe **Proprietăţi**.
- 6. Faceţi clic pe **Mesaje**.
- 7. Introduceţi identificatorii de mesaj pentru monitorizare şi faceţi clic pe **Adăugare**.

#### *Crearea şi gestionarea zonei de date locale:*

O zonă de date locală este o porţiune de spaţiu care este alocată pentru un job. Nu toate joburile îşi folosesc zona de date locală dar unele o fac. Fiecare comandă dintr-un job are acces la zona de date locală a jobului. E posibil să doriți să utilizaţi o zonă de date locale dacă planificaţi un job care anterior a necesitat să specificaţi manual parametri suplimentari. Utilizați zona de date locală pentru a specifica parametrii suplimentari astfel încât să nu aveți nevoie să îi specificaţi manual de fiecare dată când porneşte jobul.

Pentru specificarea informațiilor zonei de date locală pentru un job planificat, parcurgeți pașii următori:

- 1. Deschideţi **Control funcţionare** din fereastra Navigatorului dumneavoastră iSeries.
- 2. Expandaţi **Advanced Job Scheduler** → **Joburi planificate**.
- 3. Faceţi clic dreapta pe un job şi faceţi clic pe **Proprietăţi**.
- 4. Editaţi fereastra Zonă de date locală după cum este necesar.

Consultaţi ajutorul online pentru informaţii suplimentare despre completarea detaliilor pentru zona de date locală.

#### *Crearea şi gestionarea aplicaţiilor/controalelor de job:*

Aplicaţiile sunt joburi care sunt grupate pentru procesare. Acestea sunt mai întinse decât grupurile de joburi şi nu procesează în mod necesar secvențial. Joburile din aplicații pot procesa simultan și un job nu are nevoie să îl aștepte pe altul să proceseze. Toate joburile din aplicație pot fi gestionate și pot avea propriul lor set de valori implicite de job. Controalele de job sunt valori implicite alocate unui job când îl adăugați la planificatorul de joburi precum și valori implicite folosite când jobul este lansat.

**Aplicaţiile** sunt joburi care au fost grupate împreună pentru procesare. De exemplu, puteţi avea o serie de joburi pe care le folosiți pentru statul de plată care-l doriți să-l grupați împreună pentru un proces de contabilitate.

**Controale de job** sunt alocate implicit la un job la fel ca şi cum l-aţi adăugat la un planificator de joburi la fel ca implicitele folosite când jobul este lansat. Controalele de job implicite includ lucruri cum ar fi calendarul, calendarul de vacanță, coada de joburi, descrierea de job și altele.

Puteţi afişa toate aplicaţiile/controalele de job existente pe sistemul dumneavoastră. Puteţi adăuga o/un nouă/nou aplicaţie/control de job, adăuga o/un nouă/nou aplicaţie/control de job bazat pe unul existent, sau înlătura o/un aplicaţie/control de job. Puteţi şi selecta o/un aplicaţie/control de job şi afişa proprietăţile lor pentru a face modificări.

Pentru a crea o/un nouă/nou aplicație/control de job, parcurgeți pașii următori:

- 1. Expandaţi **Control funcţionare** din fereastra Navigatorului iSeries.
- 2. Faceţi clic dreapta pe **Advanced Job Scheduler** şi faceţi clic pe **Proprietăţi**.
- 3. Faceţi clic pe fişa **Aplicaţii/Controale de job**.
- 4. Faceţi clic pe **Nou** şi introduceţi un nume pentru aplicaţie.
- 5. Tastati o descriere pentru aplicatie.
- 6. Alegeti contactele pentru aplicatie. Contactele sunt nume de utilizatori care sunt contactati dacă aveti o problemă cu un job într-o aplicație. Puteți specifica până la 5 contacte per aplicație. Puteți, de asemenea, alege să adăugați sau să înlăturaţi contacte d in lista de contacte.
- 7. Puteţi tasta informaţii suplimentare care să vă ajute să identificaţi aplicaţia. Informaţiile sunt asociate cu noile aplicaţii. Aceste informaţii este posibil să fie utile dacă survine vreo problemă.

#### *Lucrul cu notificarea:*

Această informaţie descrie cum se utilizează funcţia de notificare din Advanced Job Scheduler.

În notificare, puteţi realiza o serie de task-uri. Notificarea vă permite să specificaţi proprietăţile destinatarului şi să raportaţi proprietăţile listei de distribuţie. În plus, puteţi trimite mesaje prin e-mail şi seta o listă de escaladare în cazul în care destinatarul nu răspunde în durata de timp specificată.

Înainte de a putea să trimiteţi un mesaj e-mail, trebuie să specificaţi un server de poştă electronică care va fi utilizat pentru notificare.

În continuare sunt evidenţieri ale funcţiei de notificare din Advanced Job Scheduler:

#### **Destinatar**

La planificarea unui job, puteti specifica dacă să se trimită sau nu mesaje de notificare la destinatarii specificati. Puteti să trimiteți un mesaj de notificare dacă un job esuează, se termină cu succes sau nu începe în limita de timp specificată. Pentru fiecare destinatar specificat, trebuie să definiţi proprietăţile destinatarului. Puteţi accesa proprietăţile destinatarului selectând **Advanced Job Scheduler** → **Notificare** → **Destinatari** şi apoi selectaţi un destinatar din lista de destinatari.

#### **Listă de distribuire raport**

Folosiţi o listă de distribuţie raport pentru a specifica o listă a fişierelor spool care sunt eligibile pentru distribuție. Fiecare fișier spool produs de un job este verificat dacă se potrivește cu lista de fișiere spool. Dacă este aşa, destinatarii asociaţi cu acel fişier spool primesc o copie a fişierului spool via e-mail, un duplicat al fişierului spool din coada lor de ieşire, sau ambele. Puteţi accesa liste de distribuire rapoarte selectând **Advanced Job Scheduler** → **Notificare** → **Listă distribuire raport**.

**E-mail** Puteţi trimite un e-mail la orice destinatar care este definit în lista de destinatari precum şi adrese de e-mail specifice. Proprietăţile destinatarului trebuie să specifice o adresă de e-mail ca să trimită mesajul. Când trimiteţi un e-mail, puteţi ataşa un fişier de spool. Fişierul de spool poate fi transmis în format PDF. În plus, puteți specifica o listă să folosească dacă destinatarul intentionat nu răspunde în perioada de timp specificat.

#### *Specificarea unui fişier spool care să fie ataşat la un e-mail:*

Pentru a specifica un fișier de spool pe care să îl atașați la un e-mail, completați următoarele:

- 1. Expandaţi **Operaţii de bază** din fereastra Navigatorului iSeries.
- 2. Faceţi clic pe **Ieşire imprimantă**.
- 3. Faceţi clic dreapta pe fişierul spool şi faceţi clic pe **Trimitere via AJS**.
- 4. Specificaţi un destinatar, subiect şi mesajul.

**Notă:** Aceasta se poate face, de asemenea, din **Cozi de ieşire**.

#### **Listă de escaladare**

O listă de escaladare specifică o listă a destinatarilor în ordine descendentă. Destinatarii sunt anunţaţi în ordinea în care ei sunt listaţi. Dacă primul receptor nu răspunde la mesaj, mesajul este trimis la următorul receptor. Acest proces continuă până când un răspuns este realizat. Pentru a defini o listă de escaladare, deplasaţi-vă la **Advanced Job Scheduler** → **Notificare** → **Liste de escaladare**.

#### *Oprirea unui mesaj de la escaladare:*

Pentru a opri un mesaj de la escaladare, completaţi următoarele:

- 1. Expandaţi **Control funcţionare** din fereastra Navigatorului iSeries.
- 2. Faceti clic pe **Advanced Job Scheduler**  $\rightarrow$  **Notificare**  $\rightarrow$  **E-mail**  $\rightarrow$  **Trimis.**
- 3. Faceţi clic dreapta pe mesajul cu escaladare şi faceţi clic pe **Stop**.
	- **Notă:** Pentru a vedea doar mesajele cu escaladare, selectaţi **Vizualizare** → **Personalizează această vizualizare** → **Includere** din fereastra Navigatorului iSeries. Apoi, în câmpul **Tip**, selectaţi **Escaladare**.

#### *Gestionarea listelor de biblioteci:*

Listele de biblioteci sunt liste de biblioteci definite de utilizatori care sunt folosite de Advanced Job Scheduler când este procesat un job.

O **listă de biblioteci** este o listă definită de utilizator de biblioteci care sunt folosite de Advanced Job Scheduler pentru căutarea informațiilor necesare în timpul procesării. Puteți afișa liste de biblioteci, adăuga o nouă listă de biblioteci, adăuga o nouă listă de biblioteci pe baza uneia existente sau înlătura o listă de biblioteci cu condiția ca ea să nu fie în curs de utilizare de către un job planificat curent.

Puteți selecta o listă și îi puteți afișa proprietățile pentru a face modificări. Puteți pune până la 250 de biblioteci în lista de biblioteci.

Pentru adăugarea unei liste de biblioteci noi, parcurgeți pașii următori:

- 1. Deschideţi **Control funcţionare** din fereastra Navigatorului iSeries.
- 2. Faceţi clic dreapta pe **Advanced Job Scheduler** şi faceţi clic pe **Proprietăţi**.
- 3. Faceţi clic pe fişa **Liste de biblioteci**.
- 4. Faceţi clic pe **Nou** şi introduceţi un nume pentru lista de biblioteci.
- 5. Tastaţi o descriere pentru lista de biblioteci.
- 6. Faceţi clic pe **Răsfoire** pentru a vizualiza o listă de biblioteci existente şi faceţi clic pe o bibliotecă.
- 7. Faceţi clic pe **Adăugare** pentru adăugarea listei de biblioteci selectate.

#### *Gestionarea variabilelor de comandă:*

O variabilă de comandă (cunoscută anterior ca parametru) este o variabilă pe care o puteţi memora şi utiliza în joburile lansate prin Advanced Job Scheduler. Exemplele de variabile de comandă includ începutul fiecărei luni, un număr de divizie, un număr de companie şi altele.

**Variabilele de comandă** (cunoscute anterior ca şi parametri) sunt variabilele pe care le memoraţi în Advanced Job Scheduler și le folosiți în joburile lansate prin Advanced Job Scheduler. Variabilele de comandă conțin informații care vor fi înlocuite înăuntrul şirului de comandă a unui job planificat. Exemplele de variabile de comandă includ începutul fiecărei luni, a numărului de divizie companie, a numărului companiei şi altele. Puteţi afişa variabile de comandă, adăuga o nouă variabilă de comandă, adăuga o nouă variabilă de comandă pe baza uneia existente sau înlătura o variabilă de comandă, cu condiţia ca ea să nu fie în curs de utilizare de către un job planificat.

Puteți selecta o variabilă de comandă existentă și îi puteți afișa proprietățile pentru a face modificări.

Pentru adăugarea unei variabile de comandă nouă, parcurgeţi paşii următori:

- 1. Deschideţi **Control funcţionare** din fereastra Navigatorului iSeries.
- 2. Faceţi clic dreapta pe **Advanced Job Scheduler** şi faceţi clic pe **Proprietăţi**.
- 3. Faceţi clic pe fişa **Variabile de comandă**.
- 4. Faceţi clic pe **Nou** şi introduceţi un nume pentru variabila de comandă.
- 5. Tastaţi o descriere pentru variabila de comandă.
- 6. Introduceţi lungimea variabilei de comandă. Lungimea poate fi între intervalul 1 până la 90.
- 7. Alegeţi cum doriţi să furnizaţi valoarea de înlocuire:
	- a. Specificati datele de folosire pentru variabila de comandă. Utilizati orice caracter din acest câmp. Numărul caracterelor din date nu poate fi mai mare decât lungimea specificată în câmpul Lungime.
	- b. Introduceti o formulă de calcul a datelor. (De exemplu, consultati Ajutorul online.)
	- c. Introduceţi numele de program pe care îl folosiţi ca să extrageţi valoarea de înlocuire.
	- d. Introduceţi biblioteca pe care o folosiţi ca să extrageţi valoarea de înlocuire.
	- e. Alegeţi dacă doriţi valoarea de înlocuire extrasă de la operatorul de sistem la timpul de rulare.

#### **Lucrul cu Advanced Job Scheduler for Wireless:**

Advanced Job Scheduler for Wireless lucrează pe două tipuri de dispozitive. Un dispozitiv WML (Wireless Markup Language) este un telefon celular pentru Internet. Un dispozitiv HTML (Hypertext Markup Language) este un browser de Web pe PDA sau pe PC. În acest subiect dispozitivele sunt numite WML şi HTML.

#### *Cerinţele de hardware şi software:*

Stabiliţi dacă aveţi tot software-ul şi hardeware-ul necesar pentru a rula Advanced Job Scheduler pentru comunicaţii fără fir.

Sunt necesare următoarele elemente pentru a rula Advanced Job Scheduler for Wireless:

- v Programul cu licenţă 5722-JS1 V5R3: Produsul Advanced Job Scheduler care include Advanced Job Scheduler for Wireless.
- Un dispozitiv pentru rularea funcției
	- Un telefon cu funcţii Internet, cu un serviciu Internet pentru comunicaţii fără fir
- Un PDA cu un browser de Web, un modem pentru comunicaţii fără fir şi un serviciu de internet comunicaţii fără fir
- Un browser de Web tradiţional, pe o staţie de lucru
- Un server care rulează i5/OS<sup>(R)</sup> V5R3 sau mai nouă, dintr-o rețea TCP/IP.
- v Un server de aplicaţii Web ce rulează pe sistemul dumneavoastră central, cum ar fi oricare dintre următoarele:
	- Serverul de aplicaţii ASF Jakarta Tomcat
	- Orice alt server de aplicaţii care rulează pe sistemul central, având capabilitatea de a găzdui servleturi
- Serverul HTTP instalat pe serverul iSeries
- v Identificaţi-vă serverul HTTP cu caracteristica Advanced Job Scheduler pentru Comunicaţii fără fir. Pentru a face asta, conectati-vă la sistemul dumneavoastră iSeries care are instalat Advanced Job Scheduler, utilizând interfața bazată pe caracter. Apoi, specificaţi următoarea comandă:

## CALL QIJS/QIJSCINT

## *Selectarea unui dispozitiv:*

Alegeţi dispozitivele compatibile cu Advanced Job Scheduler for Wireless.

Telefoanele cu funcţii de Internet şi PDA-urile pentru comunicaţie fără fir sunt o tehnologie care se modifică cu rapiditate.Ele diferă prin dimensiunea ecranului, prin aspect şi prin multe alte caracteristici semnificative. Următoarele secțiuni vă ajută să alegeți dispozitive compatibile cu Advanced Job Scheduler for Wireless. Și alte dispozitive de comunicaţii fără fir pot fi compatibile dacă suportă răsfoirea în Internet prin comunicaţii fără fir, dar interacţiunea poate fi diferită.

**Telefoane cu funcţii de Internet** Selectaţi un telefon cu funcţii de Internet pentru a-l utiliza cu Advanced Job Scheduler for Wireless.

**PDA-uri** Selectati un PDA pentru a-l utiliza cu Advanced Job Scheduler for Wireless.

**PC-uri** Puteti utiliza, de asemenea si un browser Web traditional cu Advanced Job Scheduler for Wireless.

*Configurarea mediului de comunicaţii fără fir:*

Modificați serverul de aplicații Web și configurația firewall-ul astfel încât Advanced Job Scheduler să ruleze corect.

Înainte de a începe să utilizaţi Advanced Job Scheduler for Wireless asiguraţi-vă că aţi configurat sau setat corect următoarele elemente:

- 1. Configuraţi serverul dumneavoastră de aplicaţii Web. Setaţi Advanced Job Scheduler for Wireless să ruleze utilizând un motor de servlet ASF Jakarta Tomcat. Aceste instrucțiuni specifică cum să creați și să porniți serverul de aplicaţii Web. În plus, specifică un program pe care trebuie să îl rulaţi înainte de a lucra cu funcţia de comunicaţii fără fir din Advanced Job Scheduler.
- 2. Configuraţi firewall-ul. Acest subiect vă descrie cum se face configurarea firewall-ului dumneavoastră pentru Navigatorul iSeries pentru comunicaţii fără fir. Aceşti paşi de configurare se aplică şi pentru Advanced Job Scheduler for Wireless. Vedeţi acest subiect pentru a determina dacă aveţi nevoie să modificaţi firewall-ul pentru a obţine acces la sisteme de la un dispozitiv de comunicaţii fără fir.
- 3. Selectati o limbă. Limba implicită este setată pe Engleză, dar puteți configura dispozitivul să afiseze limba aleasă de dumneavoastră.

După ce aţi efectuat aceşti paşi sunteţi gata pentru a vă conecta la serverul dumneavoastră şi pentru a începe să utilizaţi Advanced Job Scheduler for Wireless.

*Configurarea serverului de aplicaţii Web:*

Înainte de a lucra cu Advanced Job Scheduler for Wireless, trebuie să porniți și să configurați serverul aplicației Web. Următoarele proceduri setează un motor de servlet ASF Tomcat pentru Serverul HTTP (motorizat de Apache), pentru a rula Advanced Job Scheduler for Wireless.

## **Cerinţe**

Înainte de a începe, trebuie să aveţi autorizaţia QSECOFR şi să aveţi instalat:

• Server HTTP IBM  $^{(R)}$  (5722-DG1)

**Notă:** Următoarele instructiuni vor crea o nouă instanță de server HTTP; nu puteți folosi următoarele instrucțiuni pentru a seta Advanced Job Scheduler pe un server HTTP existent.

## **Iniţializarea Advanced Job Scheduler for Wireless pe HTTP Server**

Următoarea comandă va adăuga servletul Advanced Job Scheduler for Wireless la motorul de servlet Apache Software Foundation Jakarta Tomcat. Se va seta, de asemenea, un Server HTTP IBM (motorizat de Apache) numit Advanced Job SchedulerP care ascultă cererile pe portul 8210.

Înainte de a lucra cu Advanced Job Scheduler for Wireless, trebuie să iniţializaţi Advanced Job Scheduler for Wireless pentru instanţa serverului HTTP de pe sistemul dumneavoastră iSeries. Pentru a face aceasta, specificaţi următoarea comandă din interfaţa bazată pe caractere. Această comandă rulează un program care este livrat cu sistemul iSeries.

## CALL QIJS/QIJSCINT

După ce vă configuraţi serverul de aplicaţii Web şi iniţializaţi instanţa Advanced Job Scheduler de pe serverul de aplicaţii Web, puteţi continua să configuraţi mediul de comunicaţii fără fir al Advanced Job Scheduler.

## *Configuraţi firewall:*

Vedeţi acest subiect pentru a determina dacă aveţi nevoie să modificaţi firewall-ul pentru a obţine acces la sisteme de la un dispozitiv de comunicații fără fir.

Când folositi Navigatorul iSeries pentru comunicatie fără fir, veti accesa măcar un sistem de pe Internet. Dacă accesati orice sistem de pe Internet astăzi, probabil aveţi un firewall setat pentru a preveni accesul neautorizat. Depinzând de configuraţia firewall-ului, ar putea fi nevoie să vă modificaţi setarea pentru firewall pentru a rula Navigatorul iSeries pentru comunicaţie fără fir.

Dacă nu ați accesat niciodată sistemul din Internet și nu aveți un firewall setat, următoarea carte IBM Redbook furnizează strategii pentru acest lucru în capitolele despre arhitectura de gazdă și de subrețea. Vedeți AS/400 Scenarii de securitate Internet: O Abordare practică.

## *Selectarea unei limbi:*

Când vă conectați la Advanced Job Scheduler for Wireless, puteți specifica ce limbă să folosiți. Dacă nu doriți să specificaţi o anumită limbă, puteţi continua conectarea la iSeries.

Pentru specificarea unei limbi, folositi următorul URL:

*gazdă*.*domeniu*:*port*/servlet/AJSPervasive?lng= *limba*

- *gazdă*: Numele gazdă al sistemului care conține produsul.
- v *domeniu*: Domeniul unde este localizată gazda.
- *port*: Portul la care ascultă instanța serverului Web
- v *limb*: Identificatorul de 2 caractere pentru limbă. Următoarea este o listă de limbi disponibile şi identificatoarele lor de 2 caractere. (ar: Arabă de: Germană en: Engleză es: Spaniolă fr: Franceză it: Italiană ja: Japoneză)

Acum puteţi începe să gestionaţi Advanced Job Scheduler for Wireless.

#### *Conectaţi-vă la iSeries:*

Conectati-vă la iSeries care contine produsul Advanced Job Scheduler utilizând dispozitivul dumneavoastră de comunicații fără fir.

Pentru a începe Advanced Job Scheduler for wireless, specificaţi URL-ul iSeries în dispozitivul dumneavoastră de comunicaţii fără fir. Când indicaţi dispozitivul dumneavoastră către URL-ul de pe iSeries, utilizaţi următorul format. Asiguraţi-vă că sfârşitul URL-ului (/servlet/Advanced Job SchedulerPervasive) este tastat exact cum se arată:

#### *gazdă*. *domeniu*: *port*/servlet/Advanced Job SchedulerPervasive

*gazdă*: Numele gazdă al iSeries. *domeniu*: Domeniul unde este localizat iSeries. *port*: Portul de care ascultă instanţa serverului Web. Valoarea implicită este 8210.

Pentru a specifica să se utilizeze o anumită limbă, vedeţi Selectarea unei limbi.

#### **Dispunerea pentru telefon cu funcţii Internet şi browser pe PDA**

Dacă v-aţi conectat cu succes la caracteristica Advanced Job Scheduler for Wireless de pe iSeries, ecranul iniţial conține informații sumare despre telefonul dumneavoastră cu funcții de Internet sau despre PDA. Rezumatul arată cum sunt informațiile curente, câte joburi de planificare există, câte intrări de activitate există și opțiunile de verificare a stării monitorului de job sau trimiterea unui mesaj la un destinatar. În plus, rezumatul oferă o stare generală de tip OK sau Atenție în partea de sus a ecranului. Dacă este specificat Atenție, un job are un mesaj care necesită atenție deosebită. Jobul care necesită atenţie conţine un semn de exclamare.

#### **Dispunerea pentru browser tradiţional**

Dispunerea pentru browser-ul traditional este exact la fel ca si cea din ecranul pentru telefon cu functii Internet si PDA. Însă continutul nu acoperă tot ecranul. De aceea, puteți reduce dimensiunea browser-ului de Web, pentru a avea mai mult spațiu pentru gestionarea altor aplicații în timp ce este ținut deschis browser-ul Advanced Job Scheduler for Wireless. În plus, dacă utilizati un browser de Internet traditional, puteti selecta **Show all** din meniul principal Advanced Job Scheduler. Apoi, puteți vizualiza mai mult conținut într-o singură pagină Web.

După ce v-ați conectat cu succes la sistemul dumneavoastră, este posibil să doriți să vă personalizați conexiunea.

## *Personalizarea conexiunii:*

Folosind dispozitivul fără fir, puteţi personaliza interfaţa pentru nevoile dumneavoastră specifice. De exemplu, este posibil să doriţi să vizualizaţi doar anumite joburi şi vreţi să specificaţi să nu vedeţi numele grupului jobului. E posibil, de asemenea, să nu doriți să accesați lista activității planificate. Pagina de personalizare de pe dispozitivul fără fir vă permite să filtraţi joburile şi să modificaţi preferinţele de afişare.

Există multe căi pentru a vă personaliza conexiunea dacă un PC, PDA, sau un telefon cu funcţii de Internet. Pentru a

profita de aceste caracteristici, vedeți site-ul Web al produsului Advanced Job [Scheduler.](http://www-1.ibm.com/servers/eserver/iseries/jscheduler/product.htm)

## *Gestionarea Advanced Job Scheduler for Wireless.:*

Folositi dispozitivul dumneavoastră de comunicații fără fir pentru a lucra cu Advanced Job Scheduler. Următoarele opţiuni sunt disponibile folosind dispozitivul pentru comunicaţii fără fir:

#### **Vizualizaţi joburile active, reţinute şi pe cele aflate în aşteptare**

Puteti vizualiza o listă a joburilor obisnuite (joburi Advanced Job Scheduler) sau joburi de Administrare

centrală care au starea activ, reţinut sau în aşteptare. În continuare puteţi personaliza joburile afişate sortând după tipul jobului, după nume sau timp. În plus, puteți specifica biblioteca de date care conține datele pentru joburi şi activităţi.

#### **Vizualizaţi dependenţele joburilor**

Puteţi vizualiza joburile predecesoare şi succesoare ale unui anumit job. Un succesor este un job care este dependent de unul sau mai multe joburi (predecesoare) pentru a rula. În schimb, un job succesor poate fi un job predecesor pentru un alte joburi succesoare.

#### **Afişare mesaje**

Dacă un job are un mesaj care aşteaptă, puteţi vizualiza mesajul şi să răspundeţi la el folosind dispozitivul pentru comunicații fără fir.

#### **Pornire joburi**

Puteti folosi dispozitivul de comunicatii fără fir pentru a lansa joburi. Optiunile pe care puteti să le specificati când lansaţi un job depind de dispozitivul fără fir folosit.

#### **Lucraţi cu activitatea Advanced Job Scheduler**

Puteți interacționa cu activitatea Advanced Job Scheduler de la un dispozitiv aflat la distanță. Fiecare activitate are opţiuni diferite, bazate pe starea intrării de activitate.

#### **Internaţionalizare**

Advanced Job Scheduler for Wireless utilizează codurile de ţară şi limbă asociate cu Maşina virtuală Java(TM) de pe iSeries<sup>(TM)</sup> pentru a determina ce limbă și ce format de dată/oră să utilizeze pe dispozitivele dumneavoastră de comunicație fără fir. Dacă codurile implicite ale Mașinii dumneavoastră virtuale Java nu sunt cele pe care doriți să le utilizați, le puteți modifica cu ușurință. Pentru detalii suplimentare vedeți ajutorul online.

Vedeţi ajutorul online pentru detalii suplimentare despre realizarea task-urilor specifice.

#### **Depanarea Advanced Job Scheduler:**

Când un job nu rulează la momentul planificat, aflati ce puteți face.

Pentru a depana Advanced Job Scheduler, mai întâi vedeți cele mai frecvente întrebări despre [Planificatorul](http://www-1.ibm.com/servers/eserver/iseries/jscheduler/faqs.htm) de job Pagină Web. Citiți despre cele mai frecvente întrebări care identifică cum să faci anumite funcții cu Advanced Job Scheduler.

De asemenea, aici este o listă de elemente pe care le puteţi revedea când un job nu rulează la timpul planificat:

#### **Nivelul de corecţii este curent**

Primul lucru pe care ar trebui să îl verificati este dacă corectiile sunt actuale. Când cereti corectii, aveti grijă să cereti o listă cu toate corecțiile. Nu toate corecțiile sunt incluse în pachete cumulative.

## **Verificare monitor de joburi**

- Jobul QIJSSCD ar trebui să fie activ în subsistemul QSYSWRK. Dacă nu este, procesati comanda STRJS (Start Job Scheduler-Pornire planificare job).
- v Monitorizarea jobului poate fi intr-o buclă dacă starea jobului este Rulează de peste zece minute. Dacă este într-o buclă, opriţi jobul cu \*IMMED şi porniţi monitorul jobului din nou (STRJS).
- v Dacă este un mesaj de răspuns, răspundeţi cu C (Cancel). Monitorizarea jobului va intra într-o întârziere de 90 secunde şi apoi începe monitorizarea din nou. Listaţi înregistrarea jobului pentru monitorizarea jobului. Aceasta va conţine mesajele de eroare.

#### **Verificaţi istoricul Advanced Job Scheduler**

Procesați comanda DSPLOGJS (Display Log for Job Scheduler) pentru job. Apăsați F18 pentru a merge la sfârşitul listei. Intrări există pentru a explica de ce jobul nu a rulat. Exemple de intrări includ defectarea resursei, situaţia activă sau dependenţa jobului, sau eroare de supunere.

#### **Dependenţa de alt job**

Dacă jobul este dependent de un alt job, folosiți opțiunea 10 din ecranul Gestionare joburi pentru a afișa dependenţele jobului. Apăsaţi F8 pentru a lista toate joburile anterioare. Un job dependent nu poate rula decât dacă joburile predecesoare arată \*YES în coloana **Terminat** .

#### **Urmăriţi progresul unui job**

Dacă un job nu funcţionează cum trebuie, puteţi utiliza comanda SETSTPJS (Set Step using Job Scheduler) înainte sau după un pas din programul dumneavoastră CL pentru a vă ajuta să determinaţi care este problema. Specificaţi comanda împreună cu descriere text în programul CL. Folosiţi acest program de câte ori este necesar. Descrierea text care este asociată cu comanda curentă este afişată în câmpul pas Comandă din pagina Ultima rulare a proprietăților jobului planificat. În plus, puteți vizualiza câmpul pas Comandă din fereastra Stare a unui job activ. Câmpul pas Comandă este actualizat automat de fiecare dată când jobul întâlneşte comanda SETSTPJS. Utilizati această comandă pentru a vă ajuta să determinati progresul unui job.

Colectarea acestor date de eşantionare vă va ajuta la analizarea problemelor:

#### **Condiţii de mesaj de eroare**

Tipăriți istoricul jobului pentru sesiunea interactivă, jobul monitorizat sau planificat, în funcție de unde apare eroarea.

#### **Data de planificare a jobului nu este corectă**

Procesați comanda DSPJOBJS pentru jobul cu OUTPUT(\*PRINT). Tipăriți un raport calendar daca un calendar este folosit în job. Tipăriți un raportul agendei de vacanță dacă o vacantă este folosită in job. Apăsați tasta Print pentru a tipări afişul fiecărui calendar fiscal intrat pentru calendarul fiscal folosit în job.

#### **Istoricul Advanced Job Scheduler**

Întotdeauna tipăriţi istoricul Advanced Job Scheduler pentru perioada în cauză.

#### **Fişierele QAIJSMST şi QAIJSHST**

Fişierele QAIJSMST şi QAIJSHST din biblioteca QUSRIJS este posibil să necesite să fie jurnalizate înainte de a încerca să se reproducă problema. De asemenea, biblioteca QUSRIJS este posibil să fie necesitată de către suportul IBM.

## **Informaţii de licenţă şi de declinare a responsabilităţii pentru cod**

IBM vă acordă o licenţă de copyright neexclusivă pentru a folosi toate exemplele de cod de programare din care puteţi genera funcţii similare, adaptate nevoilor dumneavoastră specifice.

EXCEPTÂND GARANŢIILE OBLIGATORII, CARE NU POT FI EXCLUSE, IBM, DEZVOLTATORII DE |

PROGRAME ŞI FURNIZORII SĂI NU ACORDĂ NICI O GARANŢIE SAU CONDIŢIE, EXPRESĂ SAU |

IMPLICITĂ, INCLUZÂND, DAR FĂRĂ A SE LIMITA LA ELE, GARANŢIILE SAU CONDIŢIILE IMPLICITE |

DE VANDABILITATE, DE POTRIVIRE PENTRU UN ANUMIT SCOP SAU DE NEÎNCĂLCARE A UNUI |

DREPT, REFERITOARE LA PROGRAM SAU LA SUPORTUL TEHNIC, DACĂ ESTE CAZUL. |

ÎN NICI O ÎMPREJURARE IBM, DEZVOLTATORII SĂI DE PROGRAME SAU FURNIZORII NU VOR FI |

RESPONSABILI PENTRU ORICARE DINTRE URMĂTOARELE PAGUBE, CHIAR DACĂ AU FOST |

INFORMAŢI ÎN LEGĂTURĂ CU POSIBILITATEA PRODUCERII LOR: |

- 1. PIERDEREA SAU DETERIORAREA DATELOR; |
- 2. PAGUBE DIRECTE, SPECIALE, ACCIDENTALE SAU INDIRECTE SAU PREJUDICII ECONOMICE DE CONSECINŢĂ; SAU | |
- 3. PIERDERI REFERITOARE LA PROFIT, AFACERI, BENEFICII, REPUTAŢIE SAU ECONOMII | PLANIFICATE. |

UNELE JURISDICŢII NU PERMIT EXCLUDEREA SAU LIMITAREA PREJUDICIILOR DIRECTE, |

INCIDENTALE SAU DE CONSECINŢĂ, CAZ ÎN CARE ESTE POSIBIL CA UNELE SAU TOATE LIMITĂRILE |

SAU EXCLUDERILE DE MAI SUS SĂ NU FIE VALABILE PENTRU DUMNEAVOASTRĂ. |

## <span id="page-32-0"></span>**Anexa. Observaţii**

Aceste informaţii au fost elaborate pentru produse şi servicii oferite în S.U.A.

Este posibil ca IBM să nu ofere în alte ţări produsele, serviciile sau caracteristicile discutate în acest document. Luaţi legătura cu reprezentantul IBM local pentru informații despre produsele și serviciile disponibile în zona dumneavoastră. Referirea la un produs, program sau serviciu IBM nu înseamnă că se afirmă sau că se sugerează faptul că poate fi folosit numai acel produs, program sau serviciu IBM. Poate fi folosit în loc orice produs, program sau serviciu care este echivalent din punct de vedere funcțional și care nu încalcă dreptul de proprietate intelectuală al IBM. Însă evaluarea și verificarea modului în care funcţionează un produs, program sau serviciu non-IBM ţine de responsabilitatea utilizatorului.

IBM poate avea brevete sau aplicaţii în curs de brevetare care să acopere subiectele descrise în acest document. Oferirea acestui document nu vă conferă nici o licenţă cu privire la aceste brevete. Puteţi trimite întrebări cu privire la licențe, în scris, la:

IBM Director of Licensing Corporatia IBM North Castle Drive Armonk, NY 10504-1785 U.S.A.

Pentru întrebări privind licenta pentru informatiile DBCS (double-byte character set), contactati departamentul IBM de Proprietate intelectuală din ţara dumneavoastră sau trimiteţi întrebările în scris la:

Corporaţia World Trade Asia IBM Licentiere 2-31 Roppongi 3-chome, Minato-ku Tokyo 106-0032, Japan

Următorul paragraf nu se aplică în cazul Marii Britanii sau al altor țări unde asemenea prevederi nu sunt în **concordanţă cu legile locale:** INTERNATIONAL BUSINESS MACHINES CORPORATION OFERĂ ACEASTĂ PUBLICAŢIE "CA ATARE", FĂRĂ NICI UN FEL DE GARANŢIE, EXPRESĂ SAU IMPLICITĂ, INCLUSIV, DAR NELIMITÂNDU-SE LA ELE, GARANŢIILE IMPLICITE DE NEÎNCĂLCARE A UNOR DREPTURI SAU NORME, DE VANDABILITATE SAU DE POTRIVIRE PENTRU UN ANUMIT SCOP. Unele state nu permit declinarea responsabilității pentru garanțiile exprese sau implicite în anumite tranzacții și de aceea este posibil ca aceste clauze să nu fie valabile în cazul dumneavoastră.

Aceste informații pot include inexactități tehnice sau erori tipografice. Periodic, informațiile incluse aici sunt modificate; aceste modificări vor fi încorporate în noile ediţii ale publicaţiei. IBM poate aduce îmbunătăţiri şi/sau modificări produsului (produselor) şi/sau programului (programelor) descrise în această publicaţie în orice moment, fără notificare.

Referirile din aceste informaţii la adrese de situri Web non-IBM sunt făcute numai pentru a vă ajuta, fără ca prezenţa lor să însemne un gir acordat acestor situri Web. Materialele de pe siturile Web respective nu fac parte din materialele pentru acest produs IBM, iar utilizarea acestor situri Web se face pe propriul risc.

IBM poate utiliza sau distribui oricare dintre informațiile pe care le furnizați, în orice mod considerat adecvat, fără ca aceasta să implice vreo obligație pentru dumneavoastră.

Posesorii de licente pentru acest program care doresc să obtină informații despre el în scopul de a permite: (I) schimbul de informaţii între programe create independent şi alte programe (inclusiv acesta) şi (II) utilizarea mutuală a informaţiilor care au fost schimbate, trebuie să contacteze:

#### IBM Corporation

<span id="page-33-0"></span>Software Interoperability Coordinator, Department YBWA 3605 Highway 52 N Rochester, MN 55901 U.S.A.

Aceste informații pot fi disponibile cu repectarea termenilor și condițiilor corespunzătoare, iar în unele cazuri cu plata unei taxe.

Programul cu licenţă descris în aceste informaţii şi toate materialele licenţiate disponibile pentru el sunt furnizate de | către IBM conform termenilor IBM Customer Agreement, IBM International Program License Agreement, IBM | License Agreement for Machine Code sau orice acord echivalent între noi. |

Toate datele de performanţă din acest document au fost determinate într-un mediu controlat. De aceea, rezultatele obtinute în alte medii de functionare pot fi diferite. Unele măsurători s-ar putea să fi fost făcute pe sisteme la nivel de dezvoltare și nu există nici o garanție că aceste măsurători vor fi identice pe sistemele disponibile pe piață. Mai mult de atât, unele măsurători s-ar putea să fi fost estimate prin extrapolare. Rezultatele reale pot fi diferite. Utilizatorii acestui document trebuie să verifice datele aplicabile pentru mediul lor specific.

Informaţiile privind produsele non-IBM au fost obţinute de la furnizorii acestor produse, din anunţurile lor publicate sau din alte surse disponibile publicului. IBM nu a testat aceste produse si nu poate confirma acuratetea performantelor, compatibilitatea sau oricare alte pretenții legate de produsele non-IBM. Întrebări legate de capacitățile produselor non-IBM le veţi adresa furnizorilor acestor produse.

Toate declaraţiile privind orientarea viitoare sau intenţiile IBM sunt supuse modificării sau retractării fără o înştiinţare prealabilă şi reprezintă doar scopuri şi obiective.

Aceste informaţii conţin exemple de date şi rapoarte folosite în operaţii de afaceri zilnice. Pentru a fi cât mai complete, exemplele includ nume de persoane, de companii, de mărci şi de produse. Toate aceste nume sunt fictive şi orice asemănare cu nume şi adrese utilizate de o întreprindere reală este pur întâmplătoare.

## LICENŢĂ - COPYRIGHT:

Aceste informaţii conţin exemple de programe de aplicaţii în limbaje sursă, care ilustrează tehnici de programare pe diferite platforme de operare. Puteți copia, modifica și distribui aceste exemple de programe sub orice formă fără ca IBM să pretindă vreo plată, când o faceţi în scopul dezvoltării, folosirii, promovării şi distribuirii programelor de aplicatii conform cu interfata de programare a aplicatiilor pentru platforma de operare pentru care au fost scrise exemplele de program. Aceste exemple nu au fost testate amănunțit în toate condițiile. De aceea, IBM nu poate garanta sau sugera fiabilitatea, suportul pentru service sau funcţionarea acestor programe.

Fiecare copie sau porțiune din aceste exemple de program sau orice lucrare derivată din acestea trebuie să includă un anunţ de copyright de genul următor:

© (numele companiei dumneavoastră) (an). Unele portiuni din acest cod sunt derivate din IBM Corp. Sample Programs. © Copyright IBM Corp. \_ introduceti anul sau anii. Toate drepturile rezervate.

Dacă vizualizaţi aceste informaţii folosind o copie electronică, fotografiile şi ilustraţiile color s-ar putea să nu apară.

## **Mărci comerciale**

Următorii termeni sunt mărci comerciale deţinute de International Business Machines Corporation în Statele Unite, în alte tări sau ambele:

AIX | AIX 5L | l e(logo)server eServer |

- <span id="page-34-0"></span> $\frac{15}{OS}$
- IBM |
- iSeries |
- pSeries |
- xSeries |
- zSeries |

Intel, Intel Inside (logo-urile), MMX şi Pentium sunt mărci comerciale deţinute de Intel Corporation în Statele Unite, în | alte ţări sau ambele. |

Microsoft, Windows, Windows NT si logo-ul Windows sunt mărci comerciale detinute de Microsoft Corporation în Statele Unite, în alte tări sau ambele.

Java și toate mărcile comerciale bazate pe Java sunt mărci comerciale deținute de Sun Microsystems, Inc. în Statele Unite, în alte țări sau ambele.

Linux este o marcă comercială deţinută de Linus Torvalds în Statele Unite, în alte ţări sau ambele. |

UNIX este o marcă comercială înregistrată deţinută de Open Group în Statele Unite şi în alte ţări.

Alte nume de companii, produse şi servicii pot fi mărci comerciale sau mărci de serviciu ale altora.

## **Termenii şi condiţiile**

Permisiunile pentru utilizarea acestor publicaţii sunt acordate în conformitate cu următorii termeni şi condiţii.

**Utilizare personală:** Puteţi reproduce aceste publicaţii pentru utilizarea personală, necomercială, cu condiţia ca toate anunțurile de proprietate să fie păstrate. Nu puteți distribui, afișa sau realiza lucrări derivate din aceste publicații sau dintr-o porţiune a lor fără consimţământul explicit al IBM.

**Utilizare comercială:** Puteţi reproduce, distribui şi afişa aceste publicaţii doar în cadrul întreprinderii dumneavoastră, cu condiția ca toate anunțurile de proprietate să fie păstrate. Nu puteți să realizați lucrări derivate din aceste informații, nici să reproduceţi, să distribuiţi sau să afişaţi aceste informaţii sau o porţiune a lor în afara întreprinderii dumneavoastră fără consimţământul explicit de la IBM.

În afara celor acordate expres prin această permisiune, nu se acordă nici o altă permisiune, licenţă sau drept, explicite sau implicite, pentru aceste publicații sau orice informații, date, software sau alte elemente pe care le conțin și care reprezintă o proprietate intelectuală.

IBM îşi păstrează dreptul de a retrage permisiunile acordate aici oricând, la discreţia sa, dacă folosirea publicaţiilor este în detrimentul intereselor sale sau, după cum este determinat de IBM sau dacă instrucțiunile de mai sus nu sunt urmate corespunzător.

Nu puteţi descărca, exporta sau rexporta aceste informaţii decât în deplină conformitate cu legile şi regulamentele aplicabile, inclusiv toate legile şi regulamentele de export ale Statelor Unite.

IBM NU OFERĂ GARANTII DESPRE CONTINUTUL ACESTOR PUBLICAȚII. PUBLICAȚIILE SUNT FURNIZATE ″CA ATARE″, FĂRĂ NICI UN FEL DE GARANŢIE, EXPLICITĂ SAU IMPLICITĂ, INCLUZÂND, DAR FĂRĂ A SE LIMITA LA ELE, GARANŢIILE IMPLICITE DE VANDABILITATE, DE NEÎCĂLCARE A UNOR DREPTURI SAU NORME ŞI DE POTRIVIRE PENTRU UN ANUMIT SCOP.

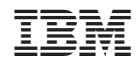

Tipărit în S.U.A.